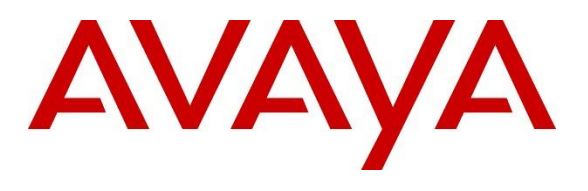

#### **DevConnect Program**

## **Application Notes for NICE CXone Multi-ACD v1.0 with Avaya Aura® Communication Manager R10.1 and Avaya Aura® Application Enablement Services R10.1 using DMCC Single Step Conference - Issue 1.0**

#### **Abstract**

These Application Notes describe the configuration steps for the NICE CXone Multi-ACD v1.0 to interoperate with Avaya Aura® Communication Manager R10.1 and Avaya Aura® Application Enablement Services R10.1 using DMCC Single Step Conference to record telephone calls.

Readers should pay attention to **Section [2](#page-1-0)**, in particular the scope of testing as outlined in **Section [2.1](#page-2-0)** as well as the observations noted in **Section [0](#page-2-1)**, to ensure that their own use cases are adequately covered by this scope and results.

Information in these Application Notes has been obtained through DevConnect compliance testing and additional technical discussions. Testing was conducted via the DevConnect Program.

## **1. Introduction**

These Application Notes describe the configuration steps for the NICE CXone Multi-ACD v1.0 to interoperate with the Avaya solution which consists of an Avaya Aura® Communication Manager R10.1, Avaya Aura® Session Manager R10.1, and Avaya Aura® Application Enablement Services R10.1.

NICE CXone (CXone) is a Contact Center as a Service (CCaaS) platform powered by Enlighten AI built for Customer Experience (CX) to ensure customer experiences flow, every time. The platform has the capability to connect with on-premises third party Automatic Call Distribution (ACD) to get the media (e.g., screen, voice, etc.). CXone uses the Avaya Aura® Communication Manager Single Step Conference feature via the Application Enablement Services (AES) Device, Media, and Call Control (DMCC) interface and the Telephony Services Application Programming Interface (TSAPI) to capture the audio and call details for call recording on various Communication Manager endpoints, listed in **Section [4](#page-5-0)**.

The TSAPI integration allows NICE CXone to receive call-related events and metadata from AES. This integration must be paired with an audio capture method, in this case DMCC Single Step Conference to provide an audio source for recordings.

DMCC works by allowing software vendors to create soft phones, in memory on a recording server, and use them to monitor and record other phones. This is purely a software solution and does not require telephony boards or any wiring beyond a typical network infrastructure. The DMCC API associated with the AES server monitors the digital and VoIP extensions. The application uses the AES DMCC to 'record' the target extension using Virtual Extensions on Communication Manager to do so. When the target extension joins a call, the application using Single Step Conference receives the call's aggregated RTP media stream via the recording device and records the call.

# <span id="page-1-0"></span>**2. General Test Approach and Test Results**

The interoperability compliance testing evaluated the ability of the CXone to carry out call recording in a variety of scenarios using DMCC Single Step Conference with AES and Communication Manager. A range of Avaya endpoints were used in the compliance testing all of which are listed in **Section [4](#page-5-0)**.

Because NICE CXone is located on Amazon Cloud and the Avaya solution is 'on premise' a VPN connection is required to allow CXone to connect to Avaya Aura® Application Enablement Services. The connection to Application Enablement Services makes use of TSAPI to collect and monitor events from the Avaya telephones sets and agents. DMCC Single Step Conference is used to record the calls where the CXone is conferenced into the call to allow a call recording to take place. Again, due to the nature of the setup involved, the RTP must be encrypted and sent over the public internet from the Avaya Media Gateway or Media Server to the CXone call recording solution on Amazon Cloud.

**Note:** There are a number of different ways to setup a VPN using a multiple of different platforms and these Application Notes do not serve to display the setup and configuration of one type of VPN over another. For compliance testing a peer-to-peer VPN was configured using Strongswan on the DevConnect side, allowing the DevConnect subnet to talk to the subnet where CXone was located.

DevConnect Compliance Testing is conducted jointly by Avaya and DevConnect members. The jointly defined test plan focuses on exercising APIs and/or standards-based interfaces pertinent to the interoperability of the tested products and their functionalities. DevConnect Compliance Testing is not intended to substitute full product performance or feature testing performed by DevConnect members, nor is it to be construed as an endorsement by Avaya of the suitability or completeness of a DevConnect member's solution.

Avaya recommends our customers implement Avaya solutions using appropriate security and encryption capabilities enabled by our products. The testing referenced in these DevConnect Application Notes included the enablement of supported encryption capabilities in the Avaya products. Readers should consult the appropriate Avaya product documentation for further information regarding security and encryption capabilities supported by those Avaya products.

Support for these security and encryption capabilities in any non-Avaya solution component is the responsibility of each individual vendor. Readers should consult the appropriate vendorsupplied product documentation for more information regarding those products.

For the testing associated with these Application Notes, the interface between Application Enablement Services and NICE CXone did not include use of any specific encryption features as requested by NICE, seen as this connection made use of a VPN. The audio media was sent over the public internet, and it was encrypted using SRTP.

## <span id="page-2-0"></span>**2.1. Interoperability Compliance Testing**

The interoperability compliance test included both feature functionality and serviceability testing. The feature functionality testing focused on placing and recording calls in different call scenarios with good quality audio recordings and accurate call records. The tests included:

- **Inbound/Outbound calls** Test call recording for inbound and outbound calls to the Communication Manager to and from PSTN callers.
- **Hold/Transferred/Conference calls** Test call recording for calls transferred to and in conference with PSTN callers.
- **EC500 Calls/Forwarded calls** Test call recording for calls terminated on Avaya DECT handsets using EC500.
- **Feature calls** Test call recording for calls that are parked or picked up using Call Park and Call Pickup.
- **Calls to Elite Agents** Test call recording for calls to Communication Manager agents logged into Avaya Agent for Desktop.
- <span id="page-2-1"></span>• **Serviceability testing** - The behavior of NICE CXone under different simulated failure conditions.

### **2.2. Test Results**

All functionality and serviceability test cases were completed successfully.

#### <span id="page-3-0"></span>**2.3. Support**

Technical support can be obtained for NICE CXone from the website [https://help.nice](https://help.nice-incontact.com/content/integratedsolutions/cxoneopen/cxoneopen.htm?TocPath=CXone%20Multi-ACD%7CCXone%20Multi-ACD%20(CXone%20Open)%7C_____0)[incontact.com/content/integratedsolutions/cxoneopen/cxoneopen.htm?TocPath=CXone%20Multi](https://help.nice-incontact.com/content/integratedsolutions/cxoneopen/cxoneopen.htm?TocPath=CXone%20Multi-ACD%7CCXone%20Multi-ACD%20(CXone%20Open)%7C_____0) [-ACD%7CCXone%20Multi-ACD%20\(CXone%20Open\)%7C\\_\\_\\_\\_\\_0](https://help.nice-incontact.com/content/integratedsolutions/cxoneopen/cxoneopen.htm?TocPath=CXone%20Multi-ACD%7CCXone%20Multi-ACD%20(CXone%20Open)%7C_____0)

## **3. Reference Configuration**

The configuration in **Figure 1** was used to compliance test NICE CXone with the Avaya solution using DMCC Single Step Conference to record calls. The NICE solution located on Amazon Cloud and makes use of a VPN connection to connect to AES to use DMCC Single Step Conference. The media from the Avaya Media Gateway or Media Server is encrypted and sent over the public internet to the NICE CXone.

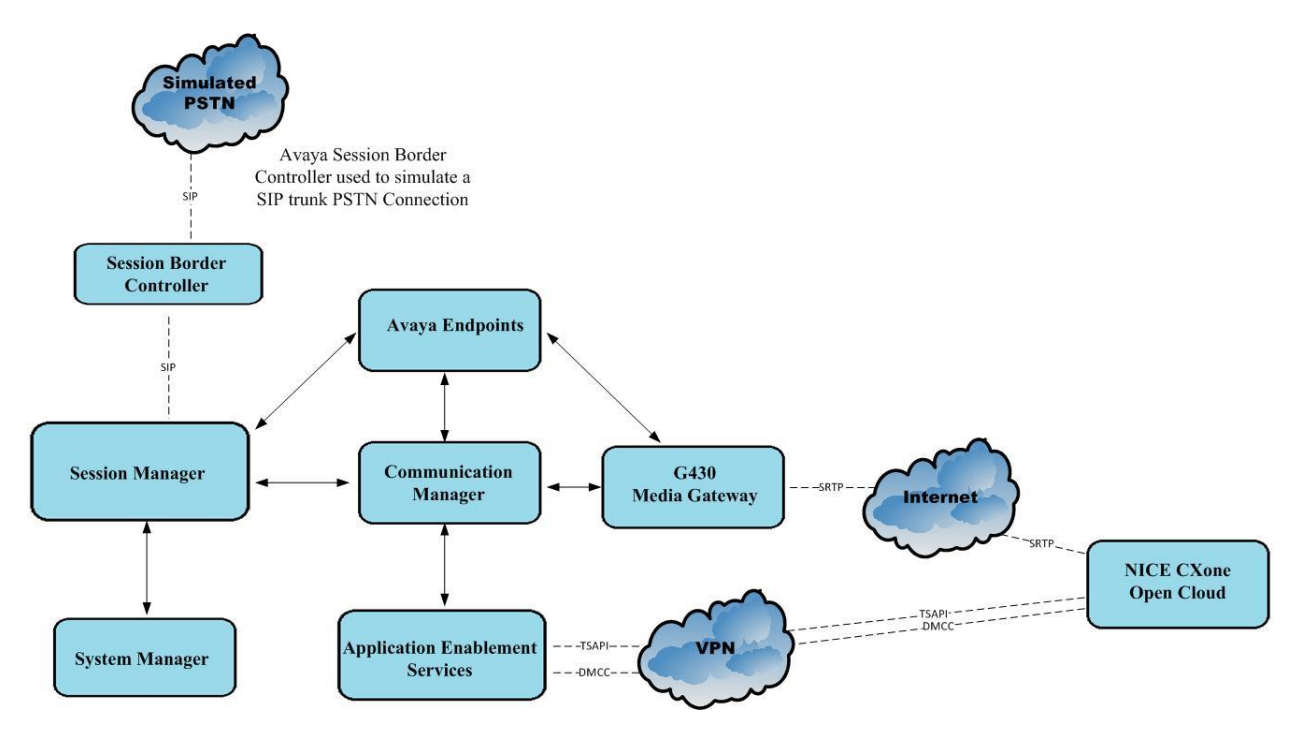

**Figure 1: Connection of NICE CXone Multi-ACD v1.0 with Avaya Aura® Communication Manager R10.1 and Avaya Aura® Application Enablement Services R10.1**

## <span id="page-5-0"></span>**4. Equipment and Software Validated**

The following equipment and software were used for the sample configuration provided:

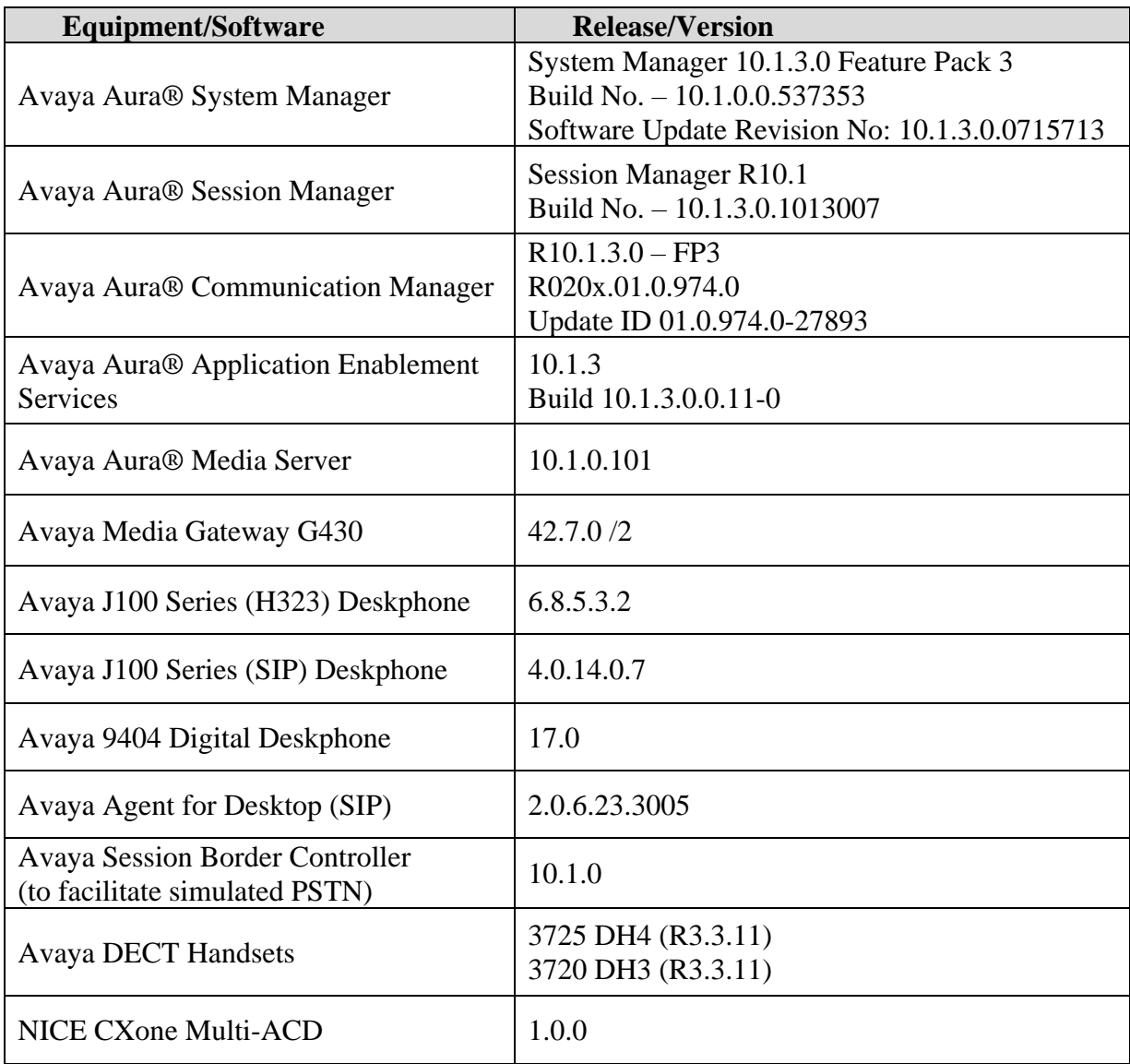

All Avaya equipment is running on virtual servers on VMware.

## **5. Configure Avaya Aura® Communication Manager**

The information provided in this section describes the configuration of Communication Manager relevant to this solution. For all other provisioning information such as initial installation and configuration, please refer to the product documentation in **Section [10](#page-39-0)**.

The configuration illustrated in this section was performed using Communication Manager System Administration Terminal (SAT).

## **5.1. Verify System Features**

Use the **display system-parameters customer-options** command to verify that Communication Manager has permissions for features illustrated in these Application Notes. On **Page 4**, ensure that **Computer Telephony Adjunct Links?** is set to **y** as shown below.

```
display system-parameters customer-options Page 4 of 12
                         OPTIONAL FEATURES
   Abbreviated Dialing Enhanced List? y Audible Message Waiting? y
     Access Security Gateway (ASG)? y buthorization Codes? y
     Analog Trunk Incoming Call ID? y CAS Branch? n
A/D Grp/Sys List Dialing Start at 01? y CAS Main? n
Answer Supervision by Call Classifier? y Change COR by FAC? n
                         ARS? y Computer Telephony Adjunct Links? y
             ARS/AAR Partitioning? y Cvg Of Calls Redirected Off-net? y
ARS/AAR Dialing without FAC? y DCS (Basic)? y
 ASAI Link Core Capabilities? y DCS Call Coverage? y
ASAI Link Plus Capabilities? y DCS with Rerouting? y
 Async. Transfer Mode (ATM) PNC? n
 Async. Transfer Mode (ATM) Trunking? n  Digital Loss Plan Modification? y
ATM WAN Spare Processor? n DS1 MSP? y
 ATMS? y DS1 Echo Cancellation? y
Attendant Vectoring? y
       (NOTE: You must logoff & login to effect the permission changes.)
```
#### <span id="page-6-0"></span>**5.2. Note procr IP Address for Avaya Aura® Application Enablement Services Connectivity**

Display the Communication Manager (procr) IP address by using the command **display nodenames ip** and note the IP address for the **procr** and the AES.

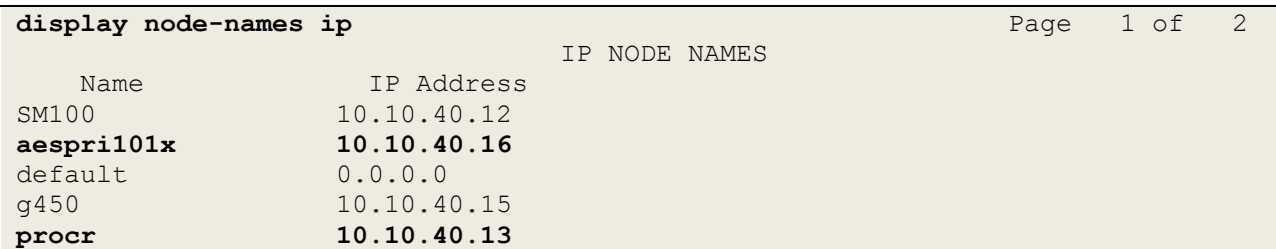

### <span id="page-7-1"></span>**5.3. Configure IP-Codec**

Use the **change ip-codec-set x** (where x is the ip-codec set used) command to designate a codec set compatible with CXone. During compliance testing the codecs shown below were offered to the CXone. The audio codec used between the stations may be different to the audio codec that is being used in single step conference but as long as the codec that is configure for CXone as per **Section [7.2](#page-27-0)** is listed below, and it is as **G.711A** is listed, the recording should be successful.

Because media is being sent over the public internet, Media Encryption must be used. Note that the **Media Encryption** set below must match that set in **Section [7.2](#page-27-0)**.

```
change ip-codec-set 1 change ip-codec-set 1 change 1 of 2
                  IP MEDIA PARAMETERS
   Codec Set: 1
 Audio Silence Frames Packet
Codec Suppression Per Pkt Size(ms)
1: OPUS-SWB24K 1 20
2: G.722-64K 2 20
3: G.711A n 2 20
4: G.711MU n 2 20
5:
6:
   Media Encryption Encrypted SRTCP: best-effort
1: 1-srtp-aescm128-hmac80
2: none
3:
```
#### <span id="page-7-0"></span>**5.4. Configure Transport Link for Avaya Aura® Application Enablement Services Connectivity**

To administer the transport link to AES, use the **change ip-services** command. On **Page 1** add an entry with the following values:

- **Service Type:** Should be set to **AESVCS**.
- **Enabled:** Set to **y**.
- **Local Node:** Set to the node name assigned for the "procr" in **Section [5.2](#page-6-0)**.
- **Local Port:** Retain the default value of **8765**.

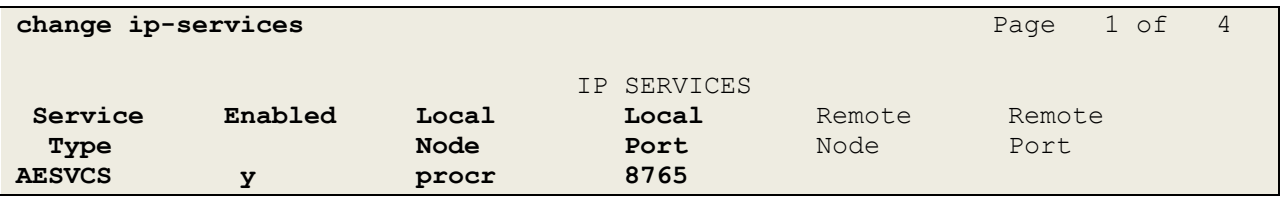

Go to **Page 4** of the **ip-services** form and enter the following values:

- **AE Services Server:** Name obtained from the AES server, in this case **aespri101x**.
- **Password:** Enter a password to be administered on AES.
- **Enabled:** Set to **y**.

**Note:** The password entered for **Password** field must match the password on AES in **Section [6.2](#page-14-0)**. The **AE Services Server** should match the administered name for the AES server; this is created as part of the AES installation and can be obtained from the AES server by typing **uname –n** at the Linux command prompt.

```
change ip-services Page 4 of 4
                  AE Services Administration
  Server ID AE Services Password Enabled Status
             Server
   1: aespri101x ******** y in use
    2:
    3:
```
## <span id="page-8-0"></span>**5.5. Configure CTI Link for TSAPI Service**

Add a CTI link using the **add cti-link n** command. Enter an available extension number in the **Extension** field. Enter **ADJ-IP** in the **Type** field, and a descriptive name in the **Name** field. Default values may be used in the remaining fields.

```
add cti-link 1 Page 1 of 3
                                                     CTI LINK
 CTI Link: 1
Extension: 1990
        Type: ADJ-IP
\sim 100 \sim 100 \sim 100 \sim 100 \sim 100 \sim 100 \sim 100 \sim 100 \sim 100 \sim 100 \sim 100 \sim 100 \sim 100 \sim 100 \sim 100 \sim 100 \sim 100 \sim 100 \sim 100 \sim 100 \sim 100 \sim 100 \sim 100 \sim 100 \sim 
        Name: aespri101x
```
#### <span id="page-9-0"></span>**5.6. Configure Virtual Stations for Single Step Conference**

Add virtual stations to allow CXone record calls using Single Step Conference. Type **add station x** where x is the extension number of the station to be configured, also note this extension number for configuration required in **Section [7.3](#page-31-0)**. Note the **Security Code** and ensure that **IP SoftPhone** is set to **y**.

```
add station 33001 Page 1 of 6
                           STATION
Extension: 33001 Lock Messages? n BCC: 0
 Type: 9620 Security Code: 1234 TN: 1
 Port: S00101 Coverage Path 1: COR: 1
   Type: 9620<br>
Port: S00101<br>
Name: Recorder Coverage Path 1: COR: 1<br>
Coverage Path 2: COS: 1<br>
Coverage Path 2: COS: 1
                            Hunt-to Station:
STATION OPTIONS
                               Time of Day Lock Table:
         Loss Group: 19 Personalized Ringing Pattern: 1
 Message Lamp Ext: 33001
Speakerphone: 2-way Mute Button Enabled? y
 Display Language: english
Survivable GK Node Name:
    Survivable COR: internal Media Complex Ext:
   Survivable Trunk Dest? y IP SoftPhone? y
                                   IP Video Softphone? n
                       Short/Prefixed Registration Allowed: default
```
#### **5.7. Configure SIP Stations for Monitoring**

Any SIP extension that is to be recorded requires some configuration changes to allow call recording. Changes of SIP phones on Communication Manager must be carried out from System Manager. Access the System Manager using a web browser by entering **https://<FQDNorIP >/SMGR**. Log in using appropriate credentials.

**Note:** The following shows changes a SIP extension and assumes that the SIP extension has been programmed correctly and is fully functioning.

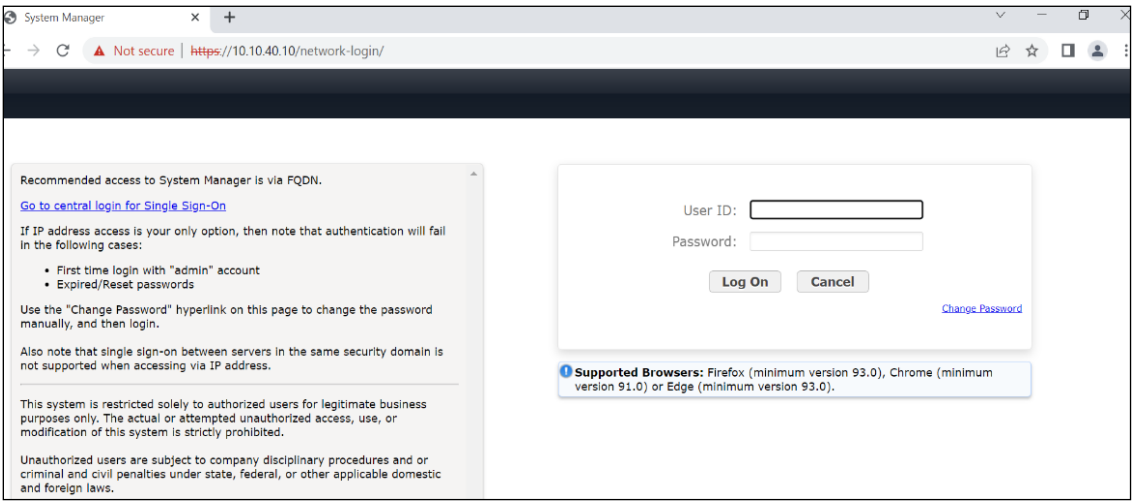

Avaya DevConnect Application Notes ©2024 Avaya LLC. All Rights Reserved. From the home page click on **Users** → **User Management** → **Manage Users** as highlighted below.

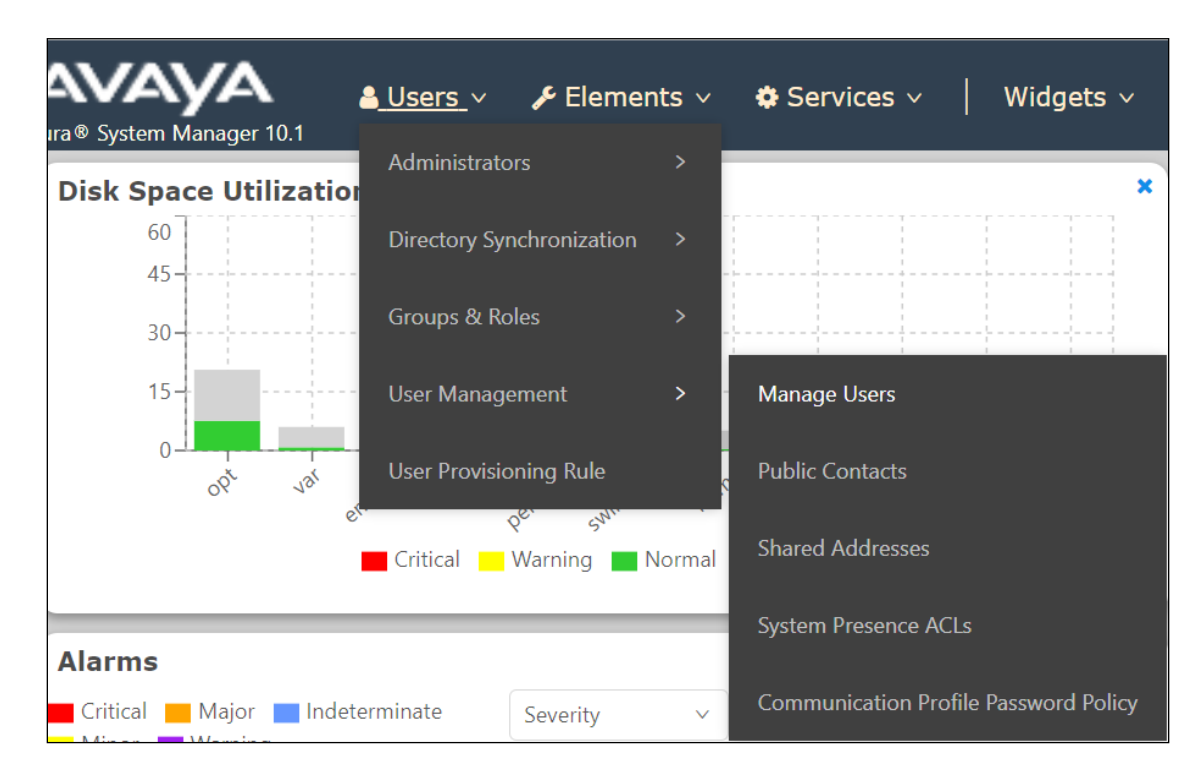

Select the station to be edited and click on **Edit**. The example below shows that SIP extension **3101** is selected.

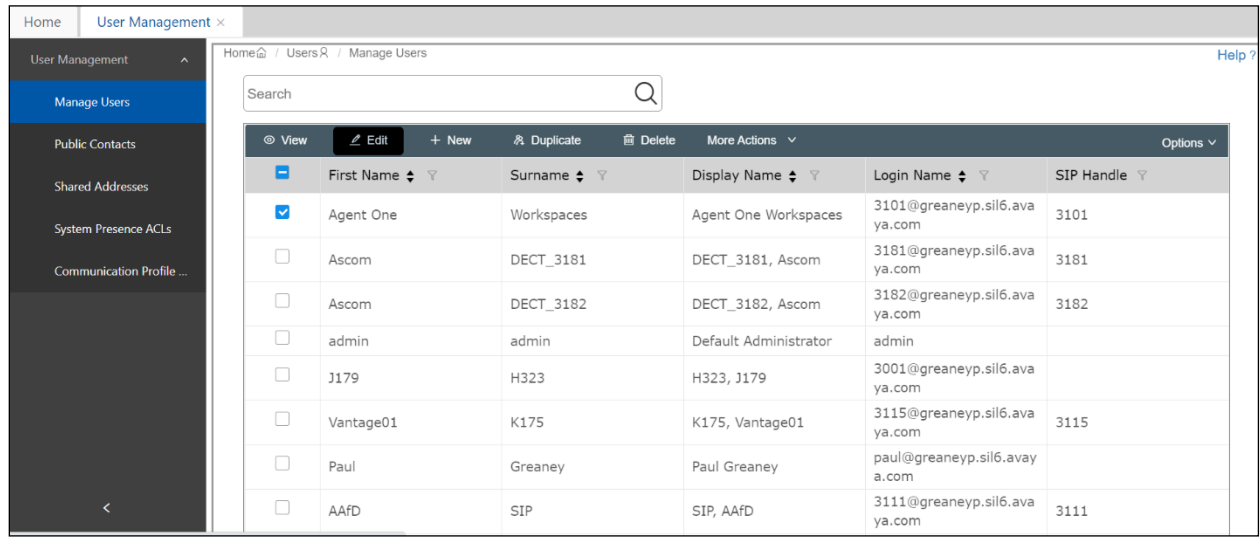

Click on the **CM Endpoint Profile** tab in the left window. Click on **Endpoint Editor** to make changes to the SIP station.

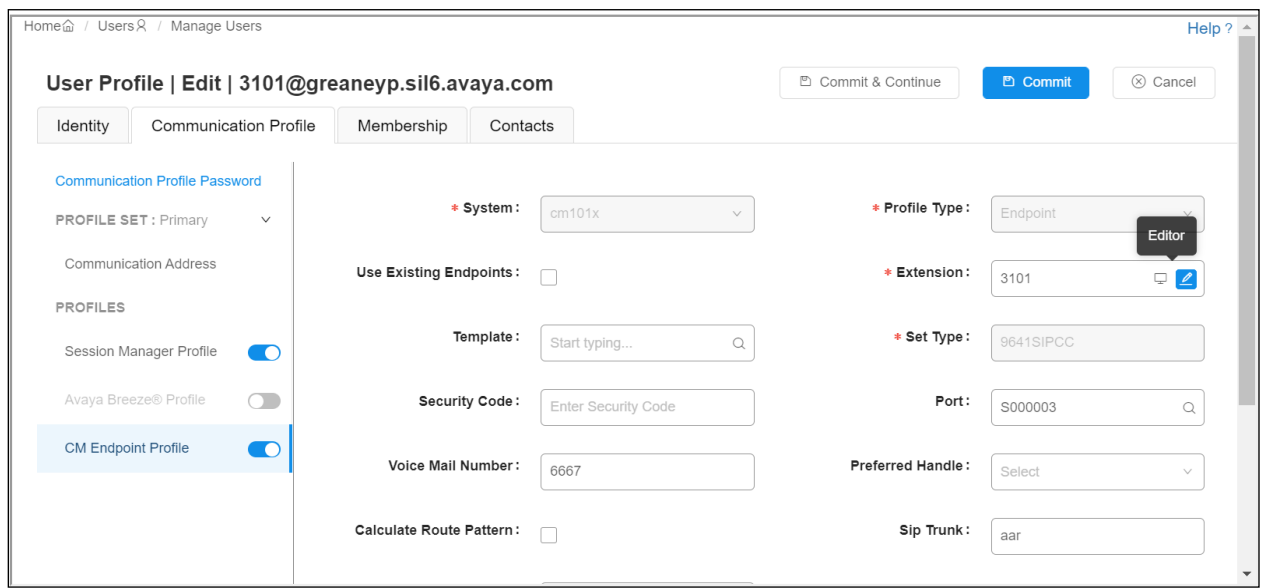

In the **General Options** tab ensure that **Class of Restriction** is set correctly. Set **Type of 3PCC Enabled** to **Avaya**. Click on **Done**, at the bottom of the screen once this is set, (not shown).

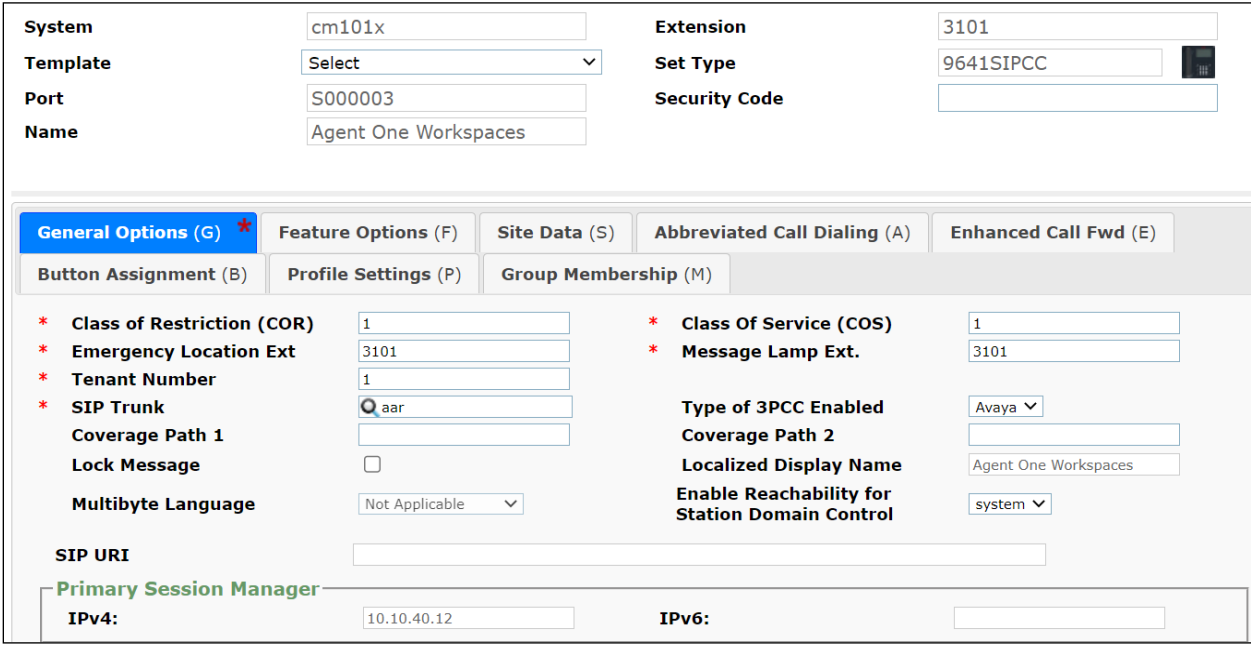

Click on **Commit** once this is done to save the changes (not shown).

## **6. Configure Avaya Aura® Application Enablement Services**

This section provides the procedures for configuring Application Enablement Services. The procedures fall into the following areas:

- Verify Licensing
- Create Switch Connection
- Administer TSAPI Link
- Identify Tlinks
- Configure Networking Ports
- Create CTI User
- Configure Security
- Restart AE Server

## **6.1. Verify Licensing**

To access the AES Management Console, enter **https://<ip-addr>** as the URL in an internet browser, where <ip-addr> is the IP address of AES. At the login screen displayed, log in with the appropriate credentials and then select the **Login** button.

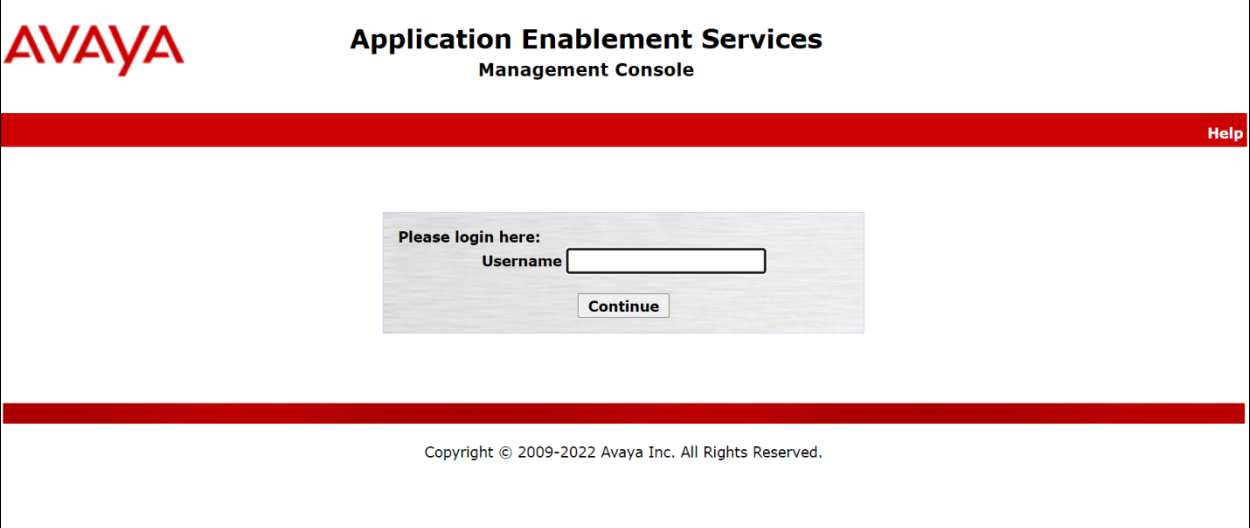

The Application Enablement Services Management Console appears displaying the **Welcome to OAM** screen (not shown). Select **AE Services** and verify that the **TSAPI Service** and **DMCC Service** are licensed by ensuring that the **License Mode** is showing **NORMAL MODE**. If not, contact an Avaya support representative to acquire the proper license for your solution.

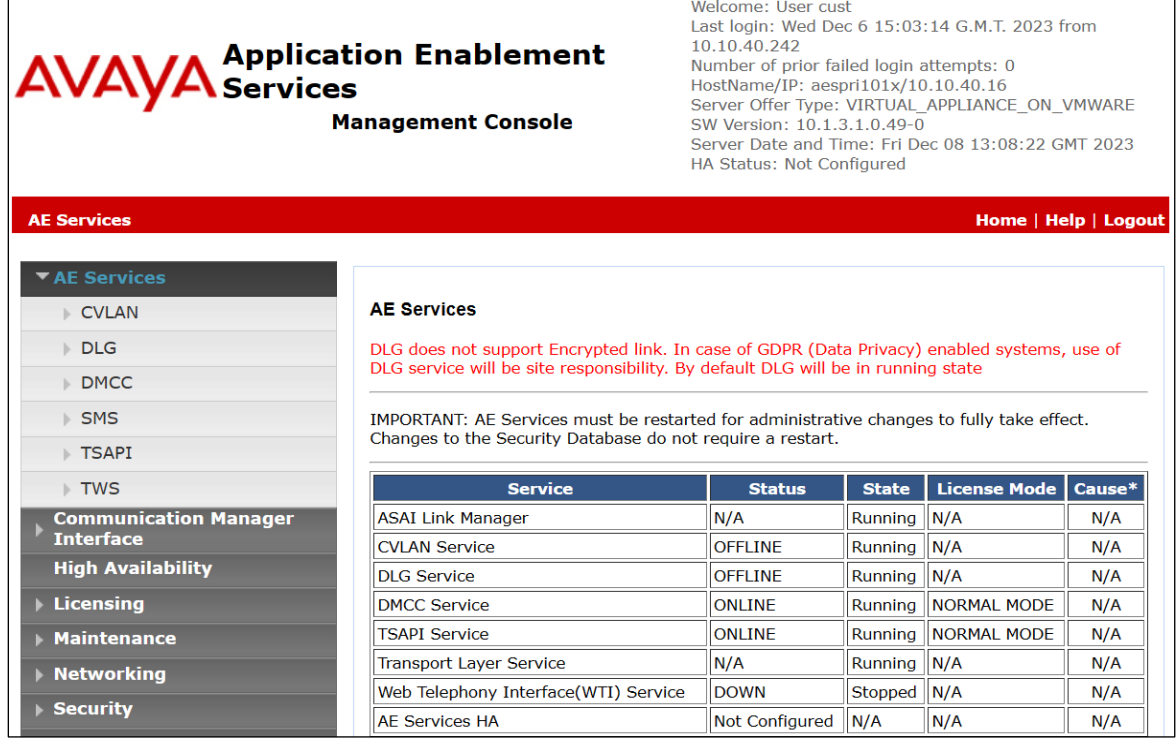

The TSAPI and DMCC licenses are user licenses issued by the Web License Manager to which the Application Enablement Services server is pointed to. From the left window open **Licensing** and click on **WebLM Server Access** as shown below.

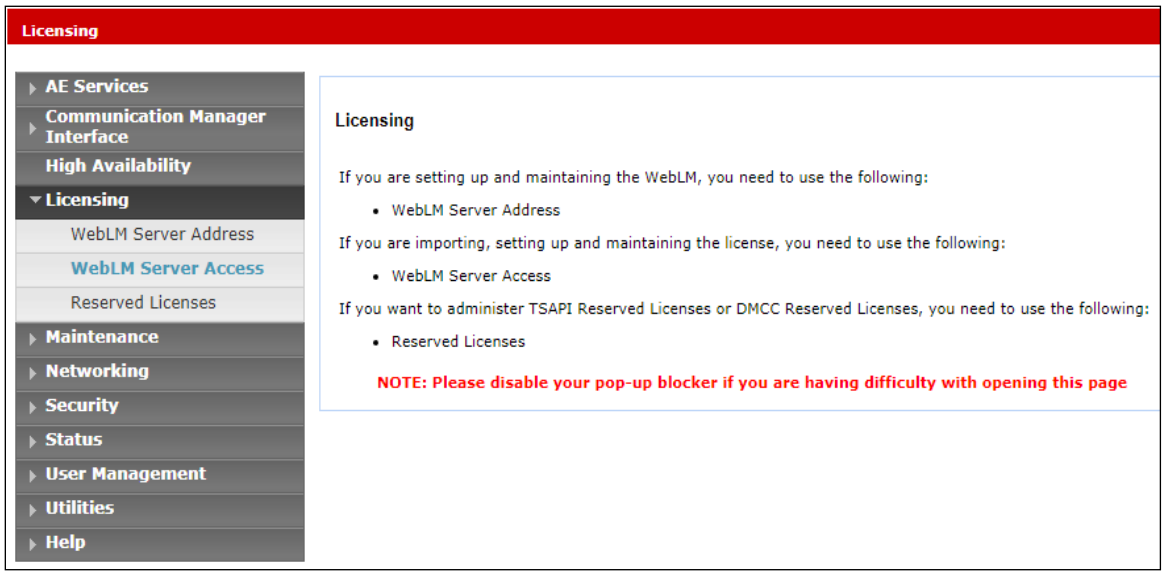

The following screen shows the available licenses for **TSAPI** and **DMCC** users.

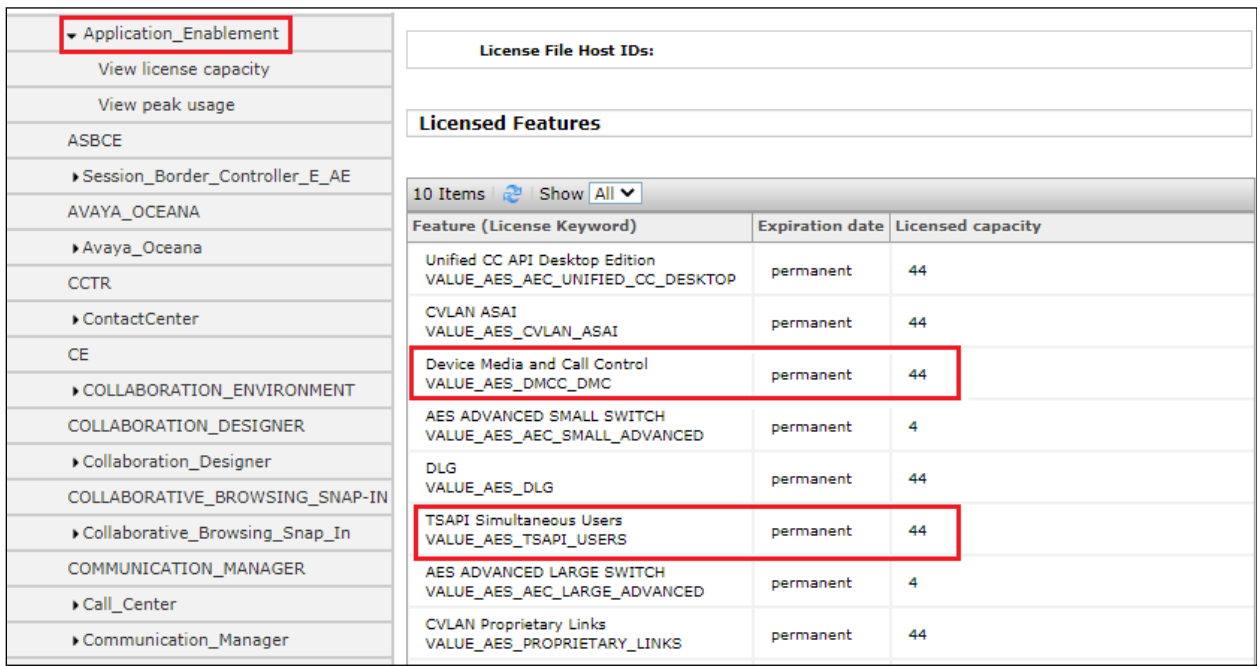

### <span id="page-14-0"></span>**6.2. Create Switch Connection**

From the AES Management Console navigate to **Communication Manager Interface** → **Switch Connections** to set up a switch connection. Enter a name for the Switch Connection to be added and click the **Add Connection** button.

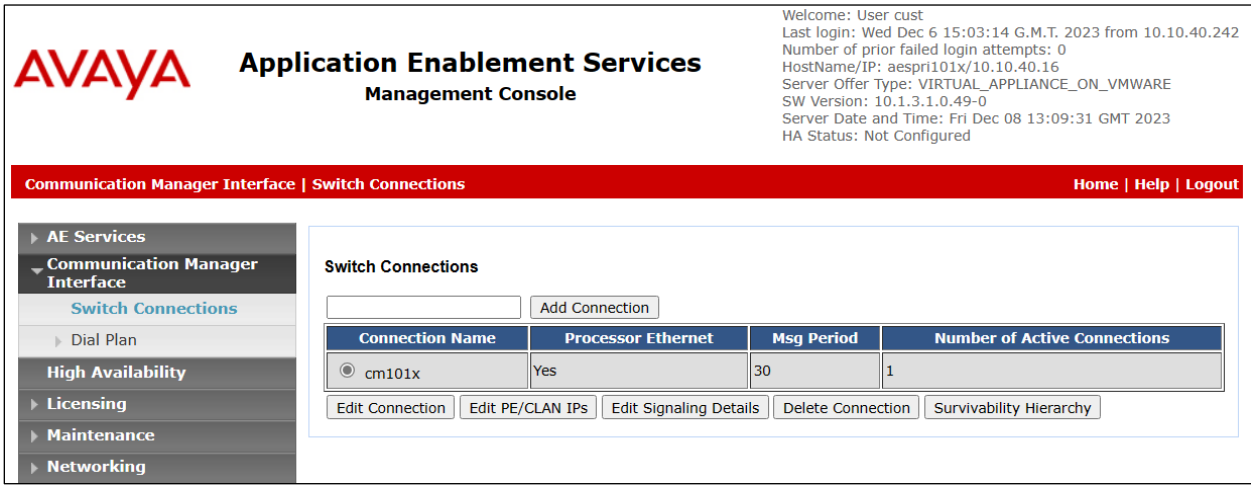

In the resulting screen enter the **Switch Password**; the Switch Password must be the same as that entered into Communication Manager AE Services Administration screen via the **change ipservices** command, described in **Section [5.4](#page-7-0)**. Default values may be accepted for the remaining fields. Click **Apply** to save changes.

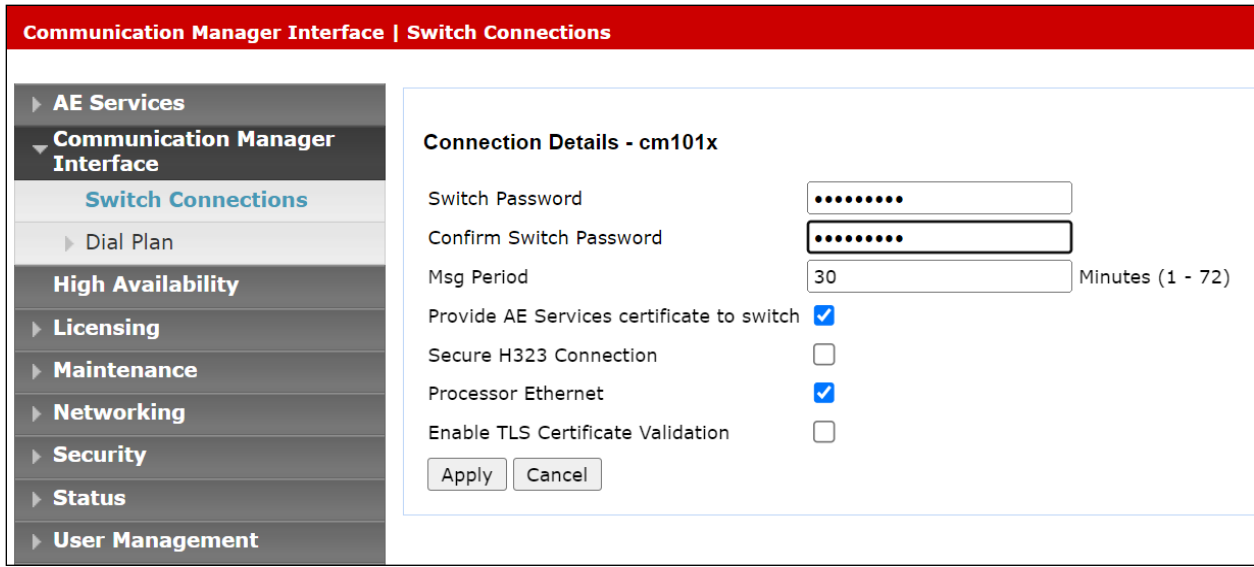

From the **Switch Connections** screen, select the radio button for the recently added switch connection and select the **Edit PE/CLAN IPs** button. In the resulting screen, enter the IP address of the procr as shown in **Section [5.2](#page-6-0)** that will be used for the AES connection and select the **Add/Edit Name or IP** button.

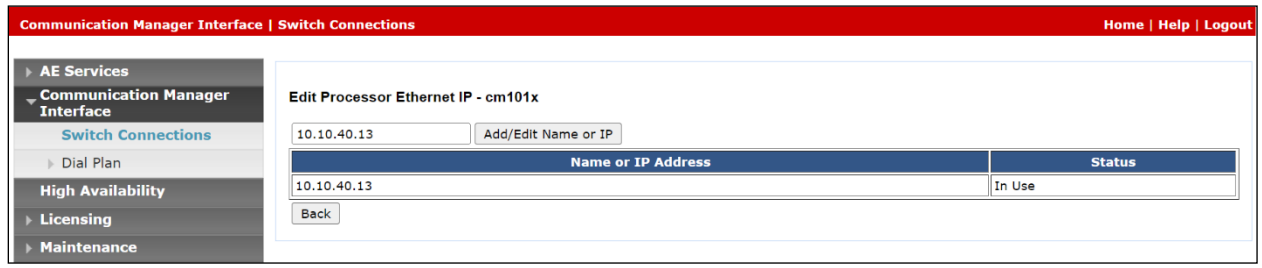

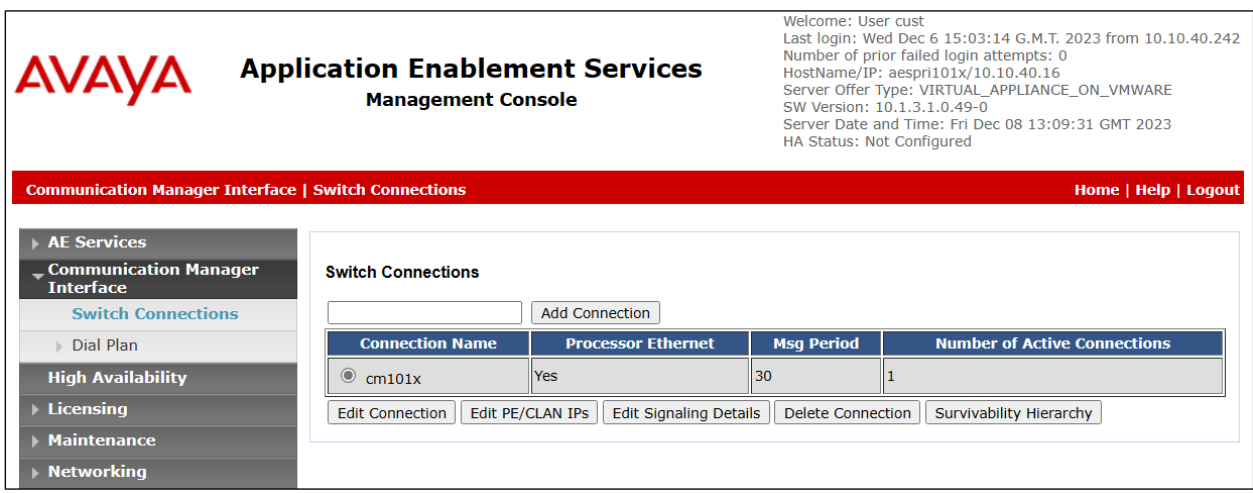

Clicking on **Edit Signaling Details** below brings up the H.323 Gatekeeper page.

The IP address of Communication Manager is set for the **H.323 Gatekeeper**, as shown below.

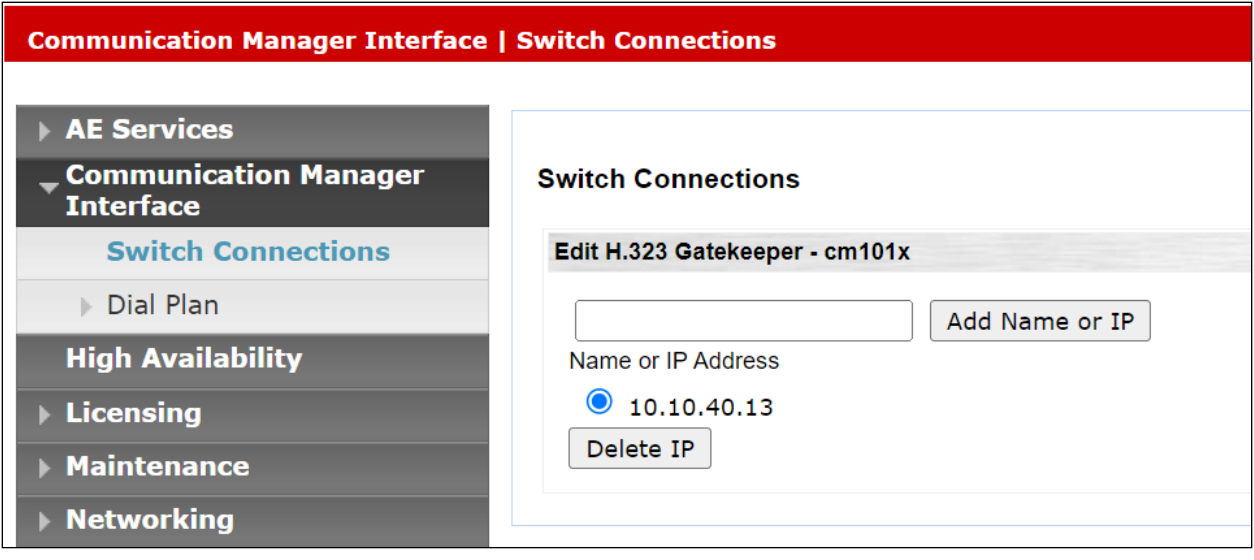

### **6.3. Administer TSAPI link**

From the Application Enablement Services Management Console, select **AE Services** → **TSAPI**  → **TSAPI Links**. Select **Add Link** button as shown in the screen below.

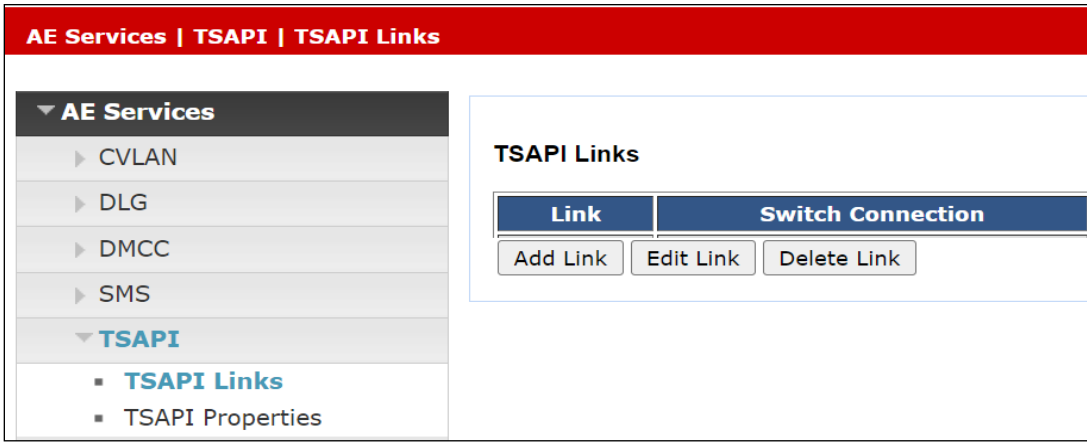

On the **Add TSAPI Links** screen (or the **Edit TSAPI Links** screen to edit a previously configured TSAPI Link as shown below), enter the following values:

- **Link:** Use the drop-down list to select an unused link number.
- **Switch Connection:** Choose the switch connection **cm101x**, which has already been configured in **Section [6.2](#page-14-0)** from the drop-down list.
- **Switch CTI Link Number:** Corresponding CTI link number configured in **Section [5.5](#page-8-0)** which is **1**.
- **ASAI Link Version:** Version **12** was used for compliance testing but the latest version available can be chosen.
- **Security:** This can be left at the default value of **both**. An unencrypted TSAPI link was used.

Once completed, select **Apply Changes**.

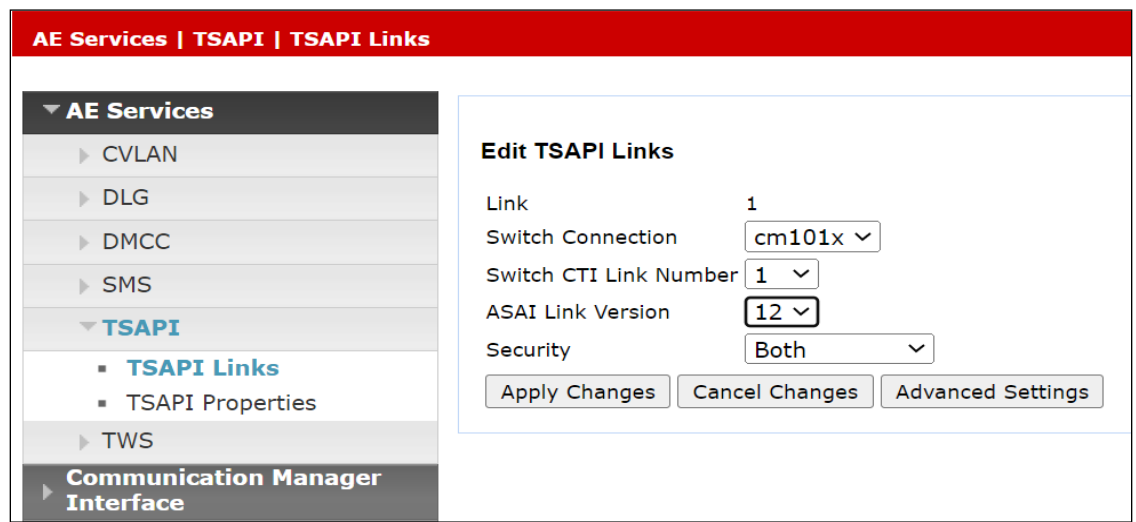

### <span id="page-18-0"></span>**6.4. Identify Tlinks**

Navigate to **Security** → **Security Database** → **Tlinks**. Verify the value of the **Tlink Name**. This will be needed to configure the NICE CXone in **Section [7.2](#page-27-0)**. The Tlink for the unencrypted TSAPI link was used.

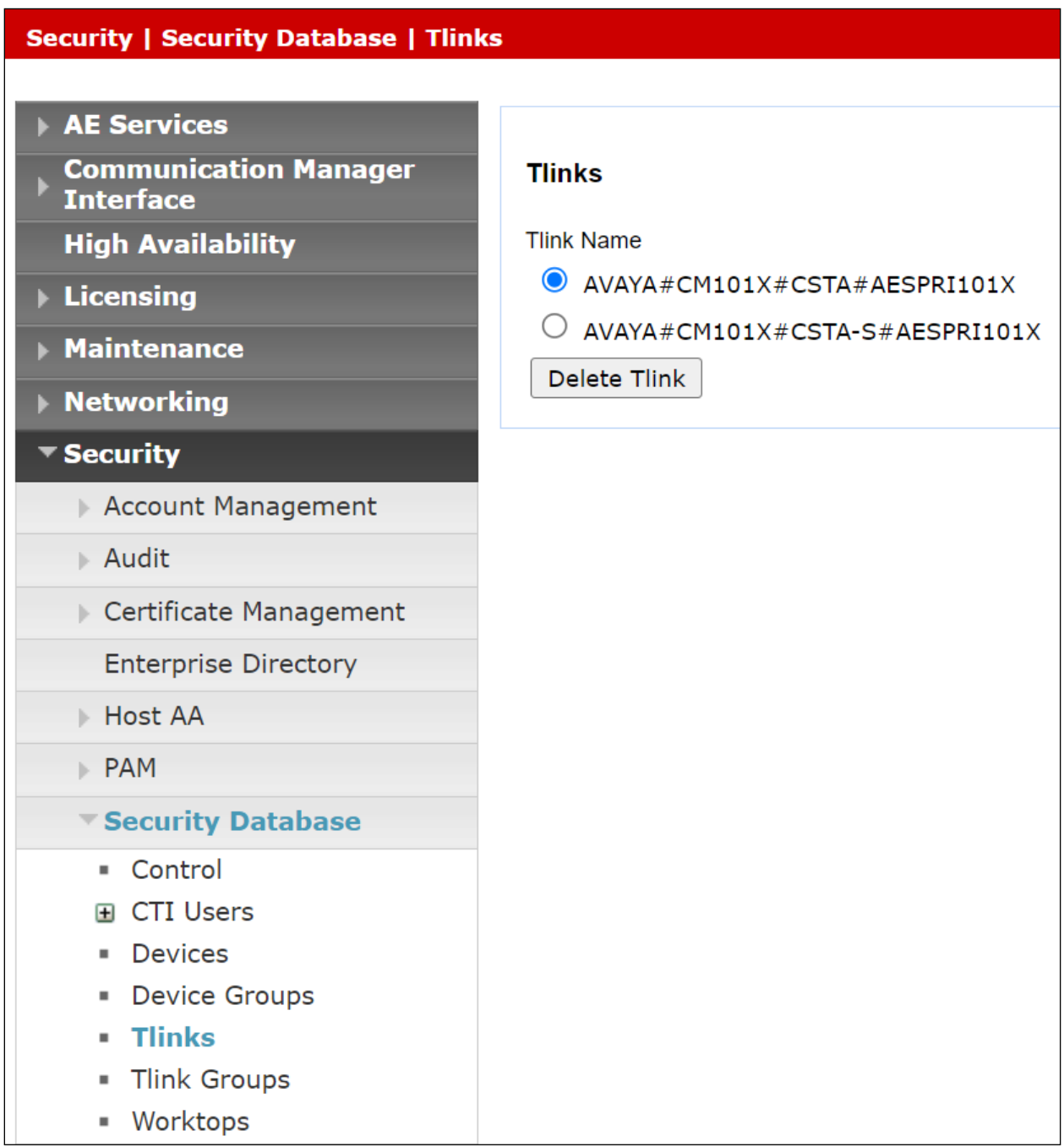

## <span id="page-19-0"></span>**6.5. Configure Networking Ports**

To ensure that TSAPI ports are enabled, navigate to **Networking** → **Ports**. Ensure that the TSAPI ports are set to **Enabled** as shown below. Ensure that the **DMCC Server Ports** are also **Enabled** and take note of the **Unencrypted Port 4721** which will be used later in **Section [7.2](#page-27-0)**.

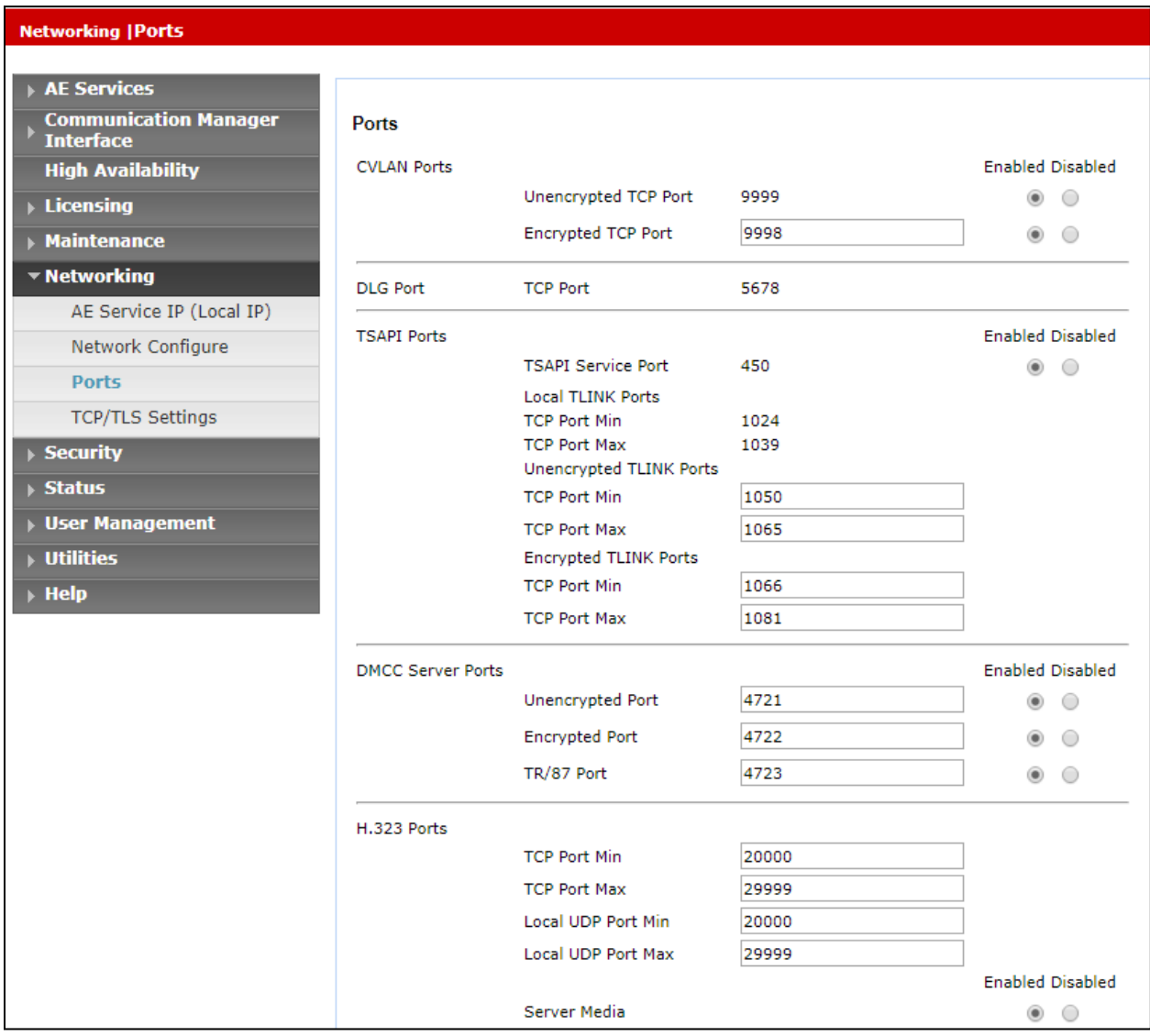

### <span id="page-20-0"></span>**6.6. Create CTI User**

A User ID and password needs to be configured for the CXone to communicate with Application Enablement Services. Navigate to the **User Management**  $\rightarrow$  **User Admin** screen then choose the **Add User** option.

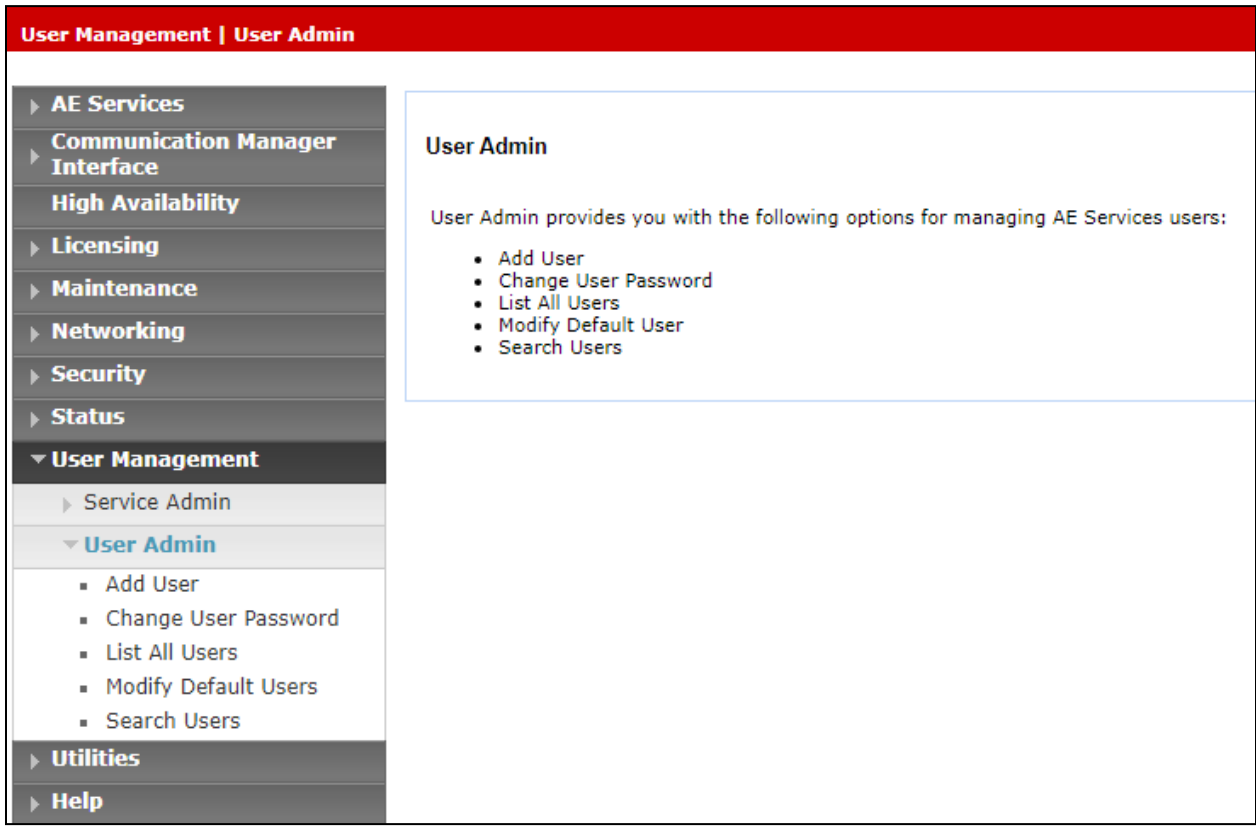

In the **Add User** screen shown below, enter the following values:

- **User Id -** This will be used by the CXone setup in **Section [7.2](#page-27-0)**.
- **Common Name** and **Surname -** Descriptive names need to be entered.
- **User Password** and **Confirm Password -** This will be used with CXone setup in **Section [7.2](#page-27-0)**.
- **CT User -** Select **Yes** from the drop-down menu.

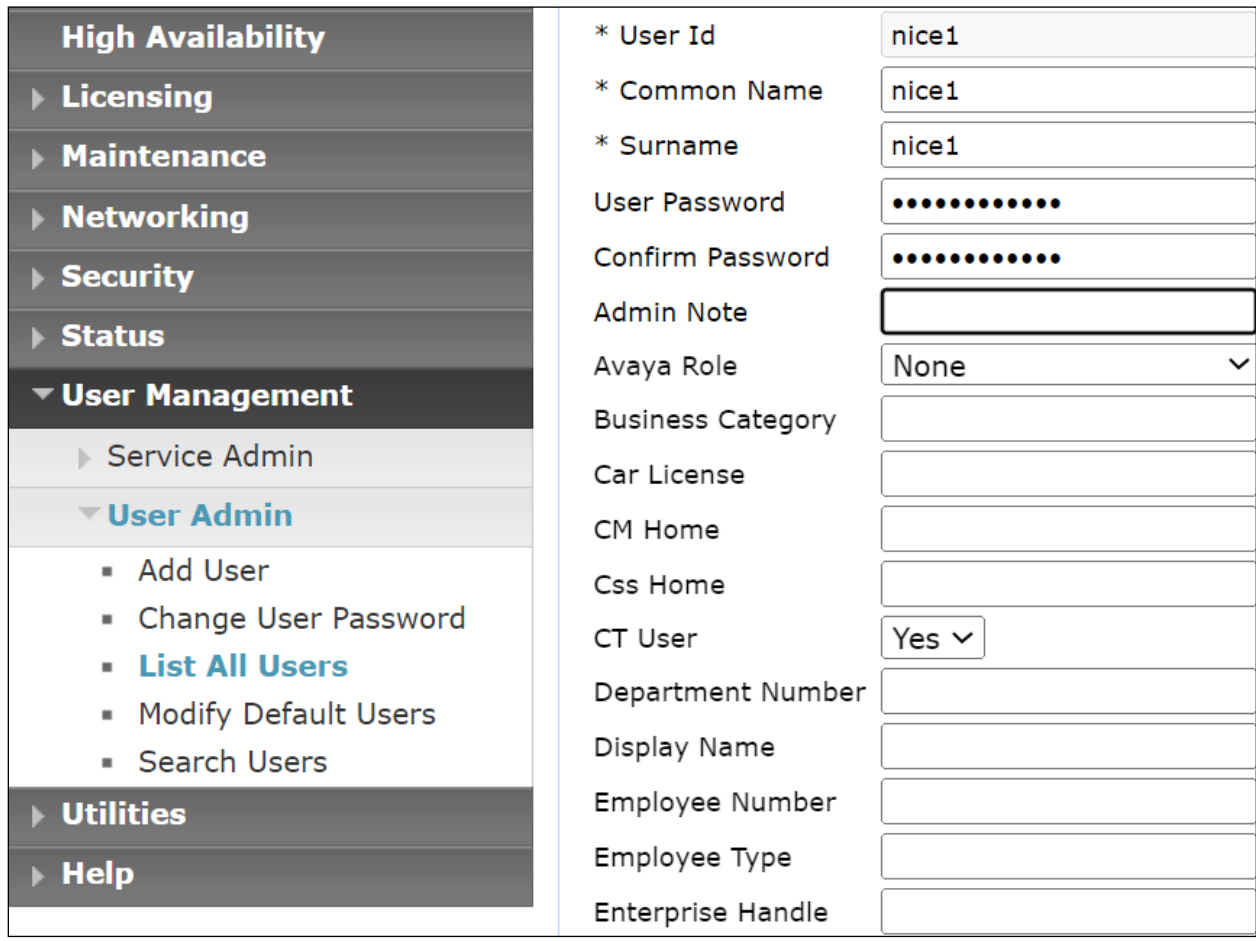

Scroll down and click on **Apply Changes** (not shown).

### **6.7. Configure Security**

The CTI user permissions and the database security are set under **Security Database**.

#### **6.7.1. Configure Database Control**

The security database can be set differently depending on the requirements of the customer in question. For compliance testing, the DevConnect lab was setup as shown below, however this may be changed by opening **Control** and ticking the boxes shown.

**Note:** Since the CTI user was given unrestricted access, as per **Section [6.7.2](#page-23-0)**, these values set here do not impact the overall setup.

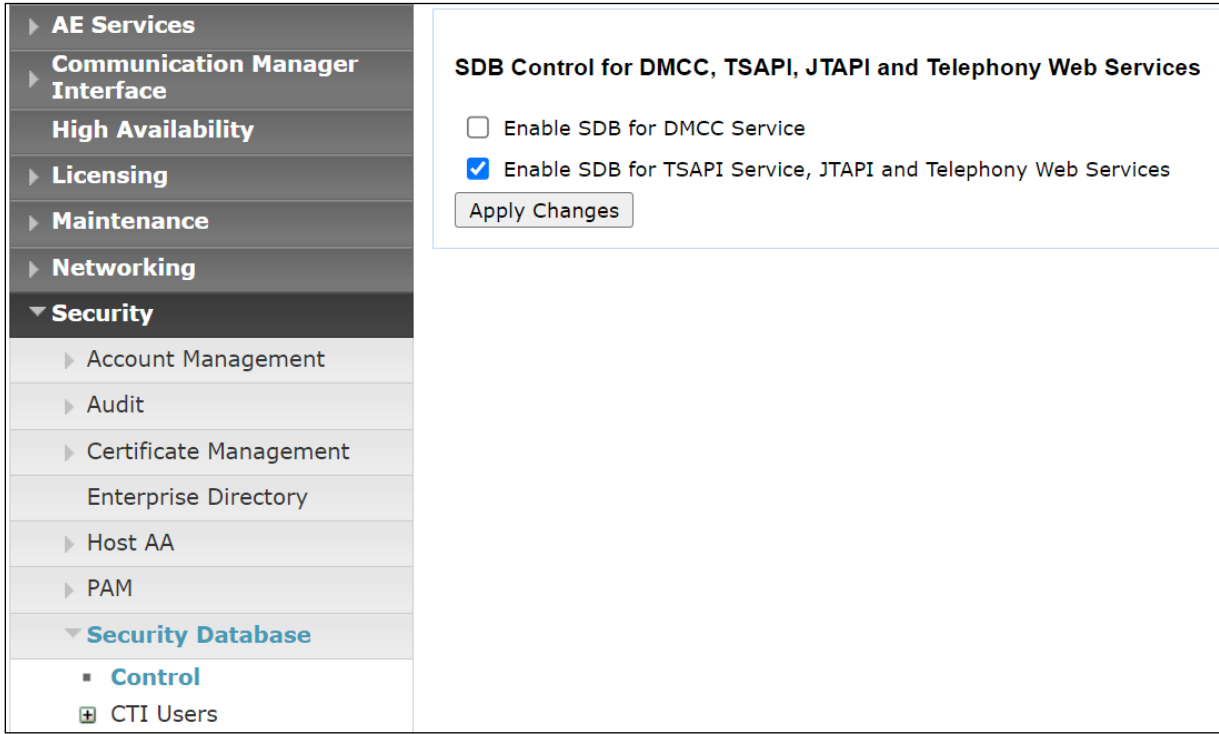

**Note:** The AES Security Database (SDB) provides the ability to control a user's access privileges. The SDB stores information about Computer Telephony (CT) users and the devices they control. The DMCC service, the TSAPI service, and Telephony Web Services use this information for permission checking. Please look to **Section [10](#page-39-0)** for more information on this.

#### <span id="page-23-0"></span>**6.7.2. Associate Devices with CTI User**

Navigate to **Security** → **Security Database** → **CTI Users** → **List All Users**. Select the CTI user added in **Section [6.6](#page-20-0)** and click on **Edit Users**.

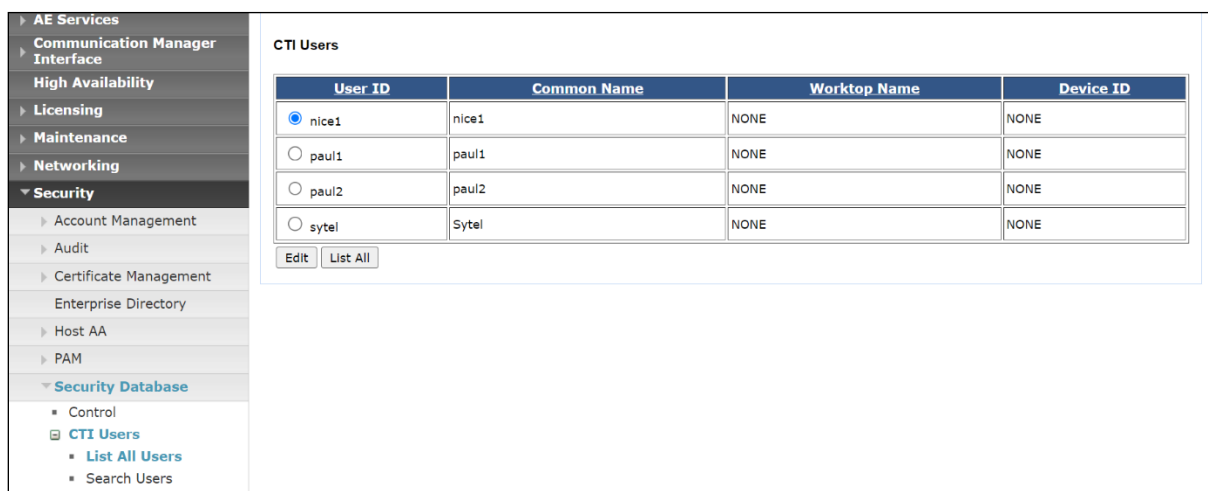

In the main window ensure that **Unrestricted Access** is ticked. Once this is done click on **Apply Changes**.

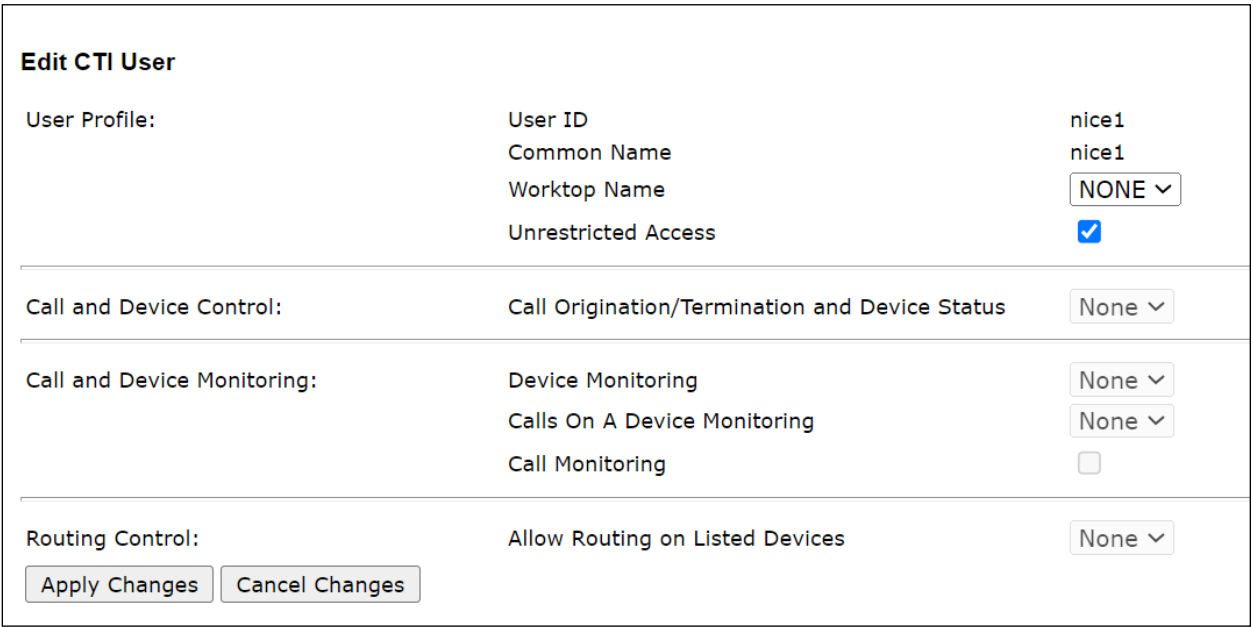

#### **6.8. Restart AE Server**

Once everything is configured correctly, it is best practice to restart AE Server (if possible), this will ensure that the new connections are brought up correctly. Click on the **Restart AE Server** button at the bottom of the screen.

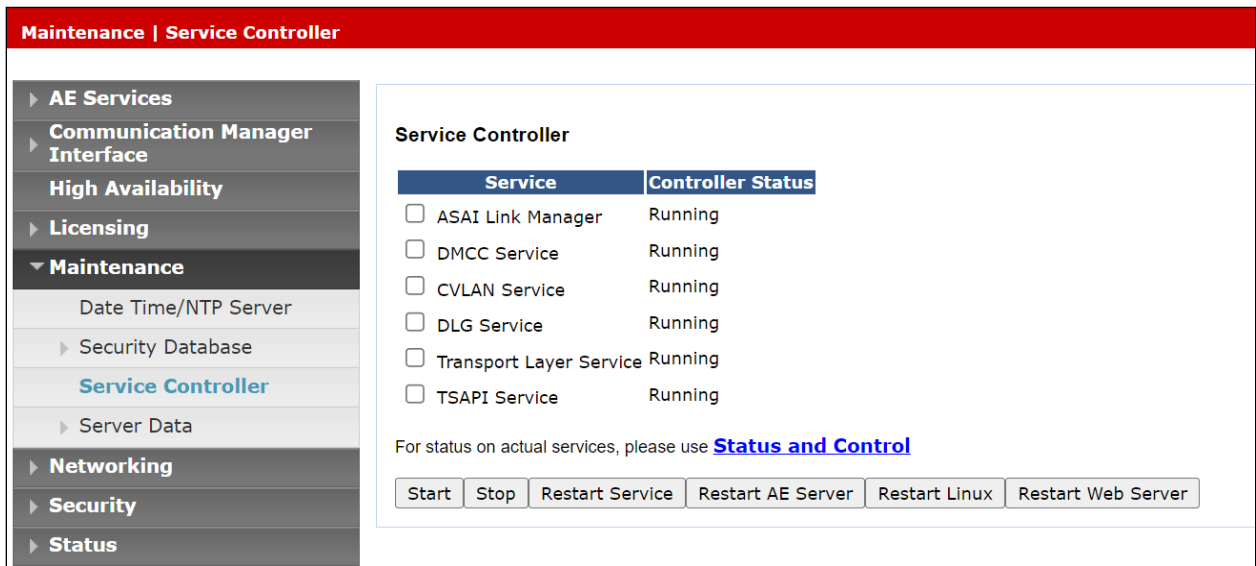

A message confirming the restart will appear, click on **Restart** to proceed.

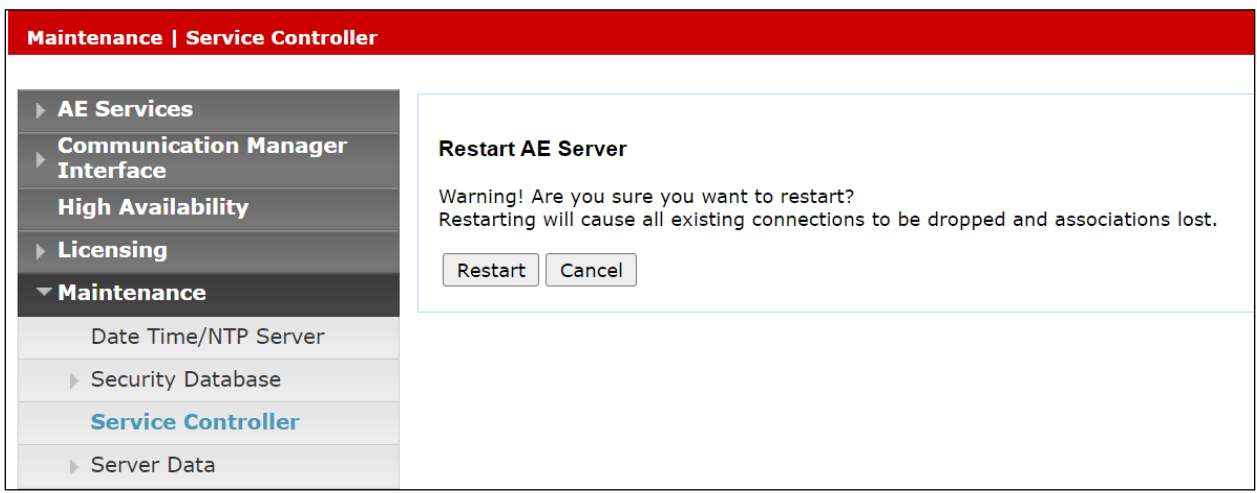

# **7. Configure NICE CXone**

The installation of CXone is usually carried out by an engineer from NICE and is outside the scope of these Application Notes. For information on the installation of the CXone contact NICE as per the information provided in **Section [2.3](#page-3-0)**.

The following sections will outline the process involved in connecting the NICE CXone to the Avaya Solution. All configuration of the CXone for connection with the AES is performed using a web browser connecting to the CXone. Open a web browser as shown navigate to **https://<CXoneIP>/** (not shown), enter the appropriate credentials and click on **Sign In**.

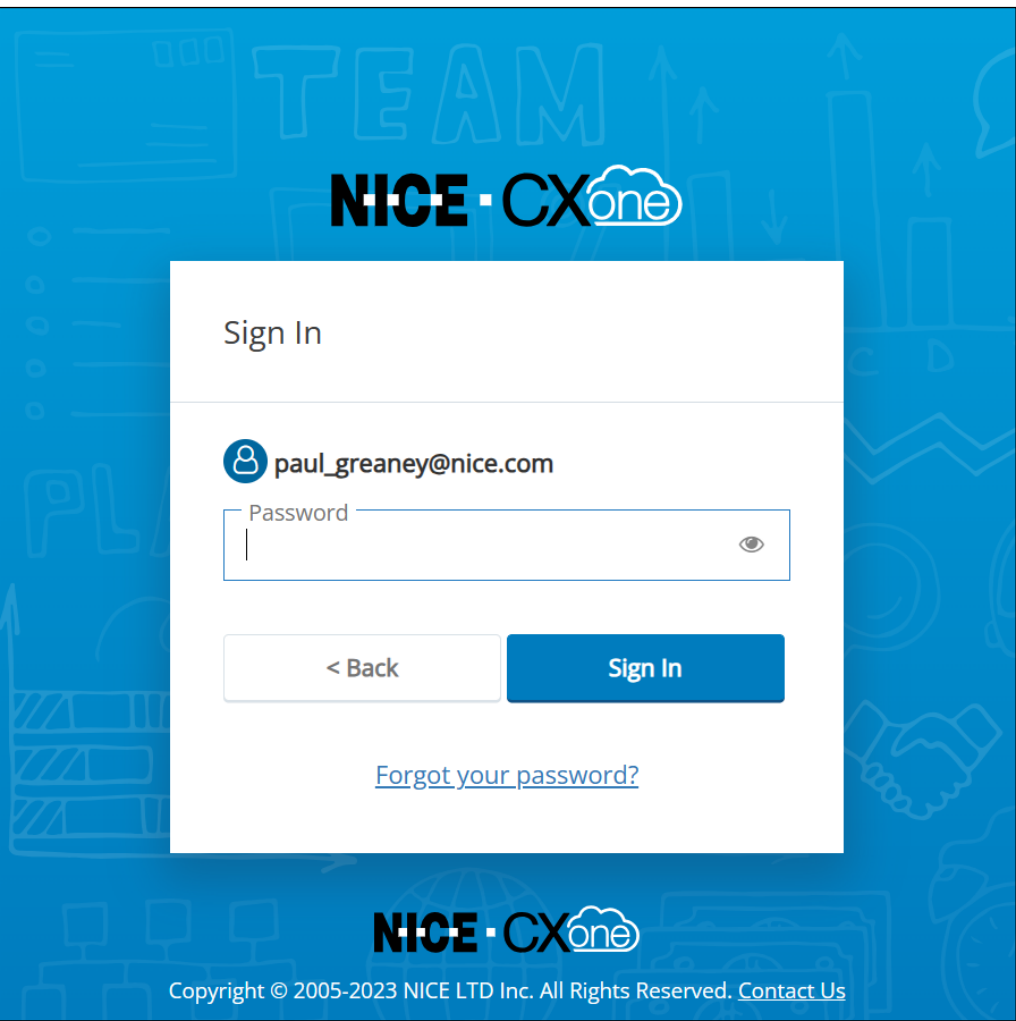

Once logged in, ensure that the Admin Application is running. Click on **Applications** at the top left of the page and select **Admin**.

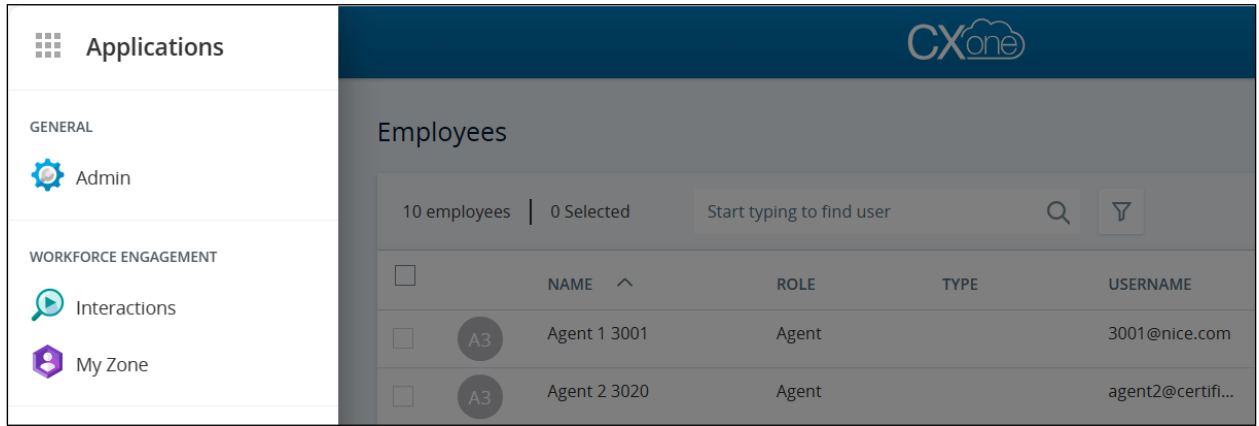

Under **Recording** in the left window, select **Third Party Telephony**. This section contains all the information on the connection to Application Enablement Services, both for TSAPI and DMCC. There are three areas that need to be configured.

- Telephony System
- Interfaces
- Devices

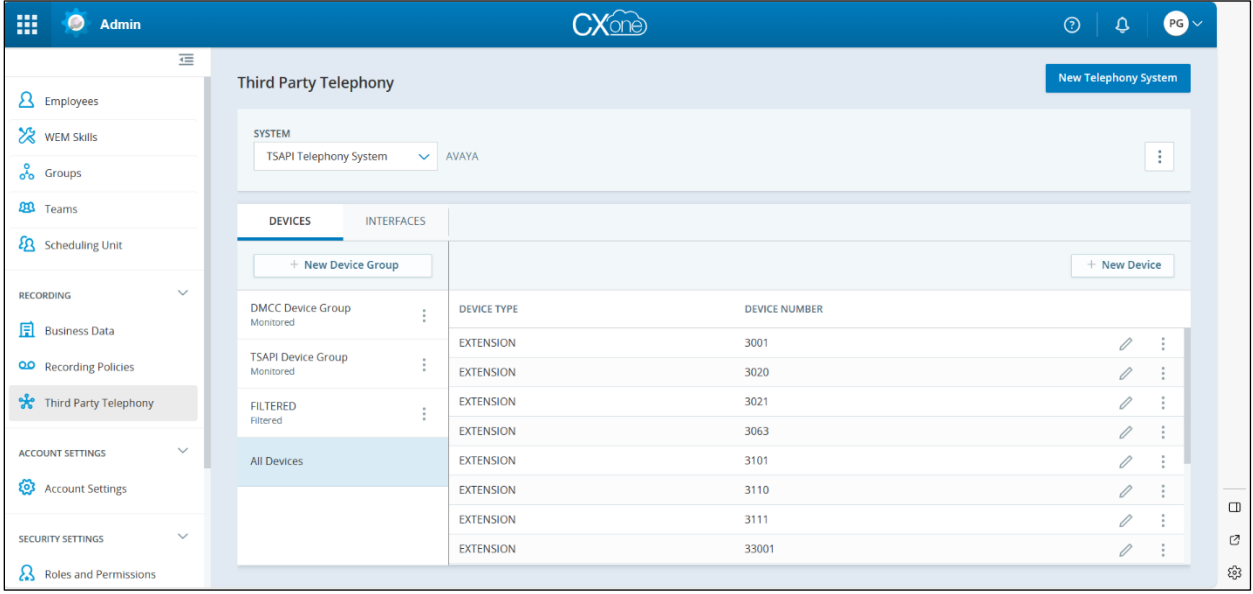

## **7.1. Configure Telephony System**

Like with everything else, this should be already configured during the initial installation. A new Telephony System can be added by clicking on **New Telephony System** at the top right of the screen. The screen below shows the existing system to show what needs to be configured for the connection to AES. Note that **Type** is set to **Avaya**.

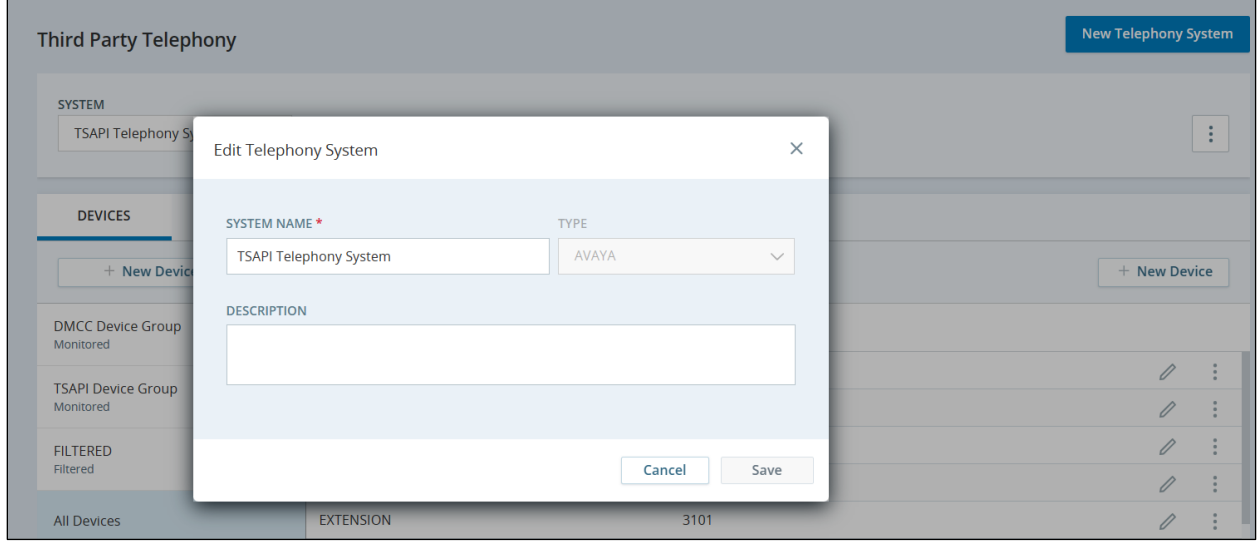

## <span id="page-27-0"></span>**7.2. Configure Interfaces**

An Interface for both TSAPI and DMCC must be configured. A new Interface can be added by clicking on **+ New Interface** at the top left of the screen. The screen below shows details for the existing interface that was setup for TSAPI. Note that **Type** is set to **Avaya TSAPI** and the Device Group that was created for compliance testing is chosen for **Monitored**. Device Groups can be added under Devices which will be explained further in **Section [7.3](#page-31-0)**.

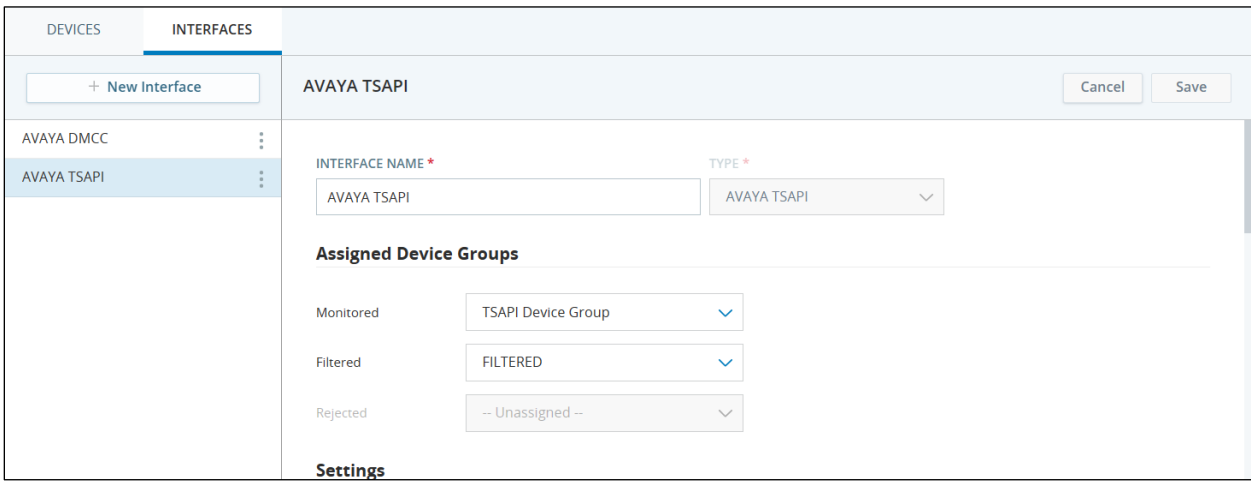

Scrolling down (from the previous screen), shows the **Avaya TSAPI Settings**. The **Server Name** should be the TLINK information from **Section [6.4](#page-18-0)**. The **Avaya IP Address** should be the IP address of the AES server. The **Login ID** and **Password** should match that of the CTI user created in **Section [6.6](#page-20-0)**. Once all the appropriate details have been entered click on **Save** to complete the TSAPI configuration (not shown).

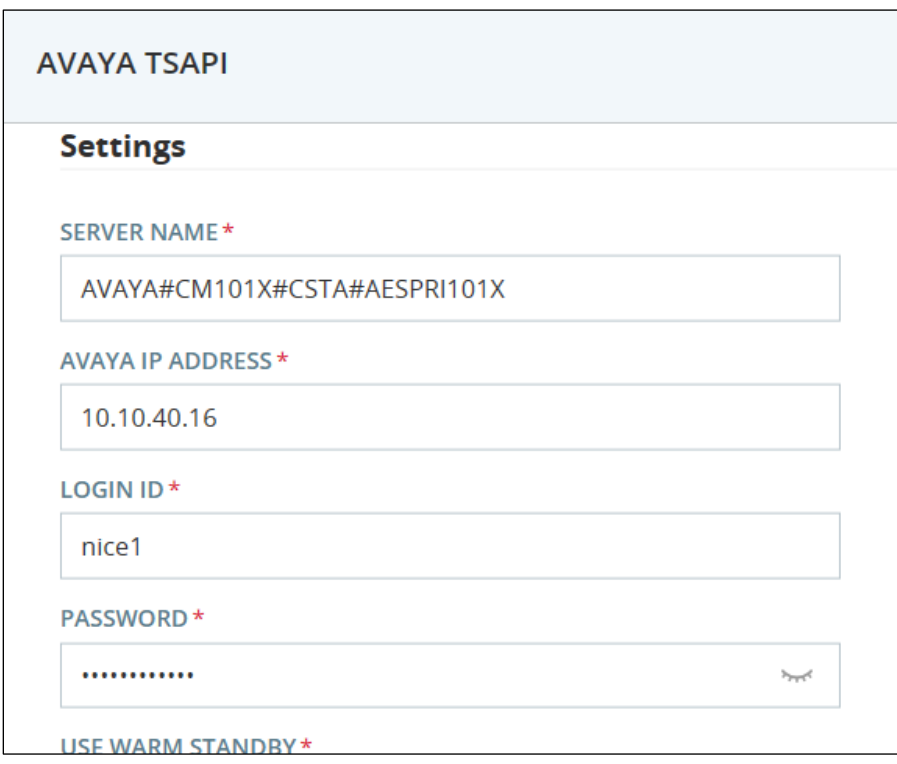

The Avaya DMCC interface can be configured as shown. A new Interface can be added by clicking on **+ New Interface** at the top left of the screen. The screen below shows the existing interface that was configured for compliance testing. Note that **Type** is set to **Avaya DMCC** and **Monitored** is set to a preconfigured groups that was setup under **Devices**.

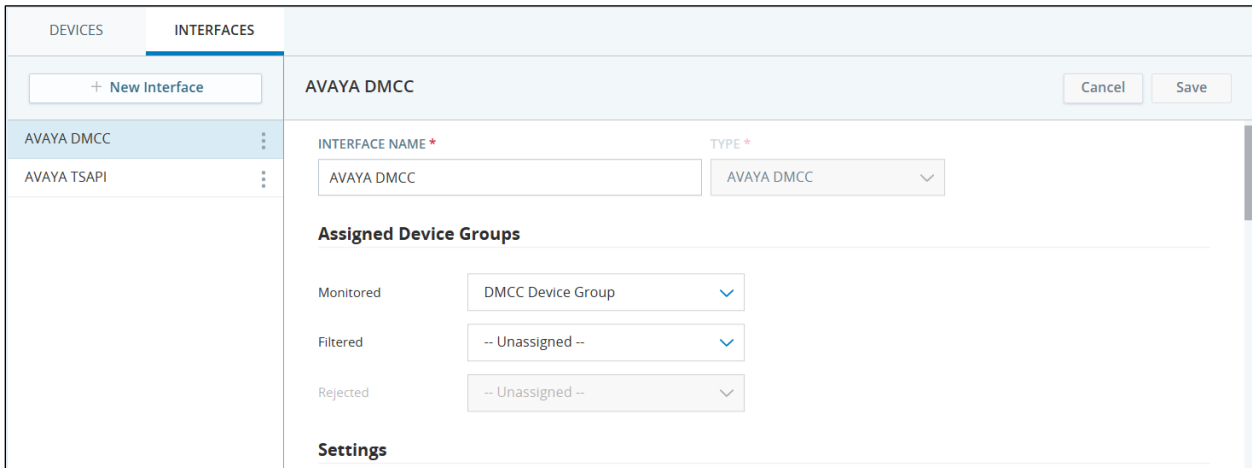

Avaya DevConnect Application Notes ©2024 Avaya LLC. All Rights Reserved.

29 of 41 CXoneAES101SSC Scrolling down (from the previous page) shows the **Avaya DMCC Settings**. The **Symbolic Name** should match that of the name given to Communication Manager as per **Section [6.2](#page-14-0)**. The **Primary AES Server Address** will be that of the AES server and the **Primary AES DMCC Port** will either be **4721** or 4722 depending on whether a secure connection or unsecure connection is used. These port numbers should also be as per **Section [6.5](#page-19-0)**. The **Primary AES User Name** and **Password** should match that of the CTI user that was setup in **Section [6.6](#page-20-0)**.

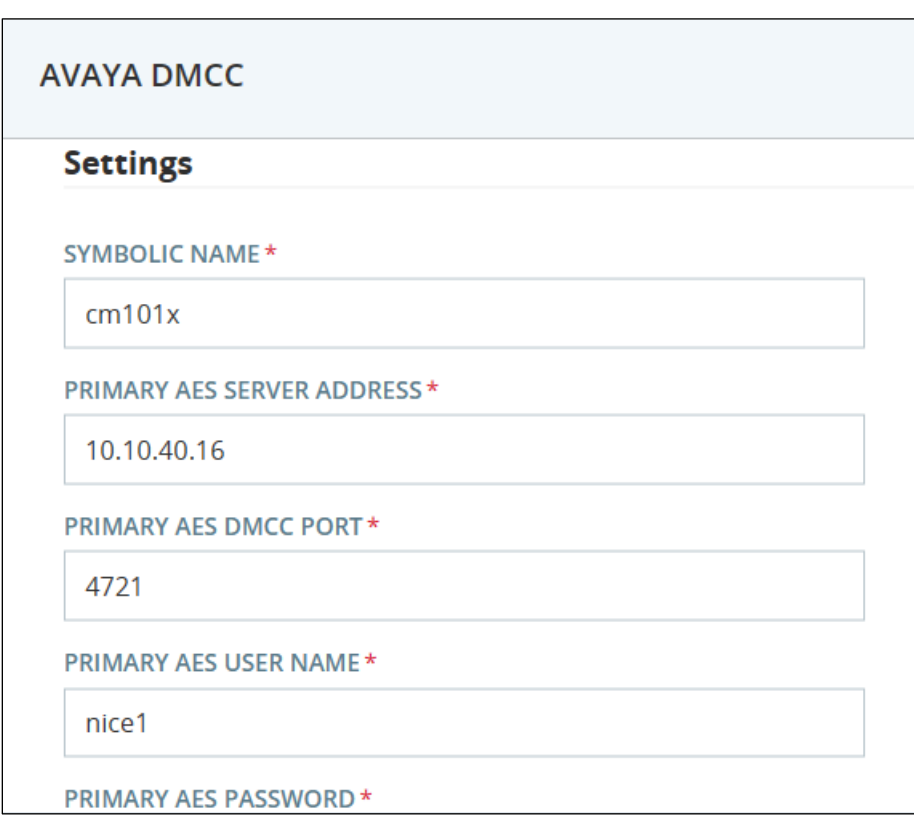

Scrolling down further (from the previous screen) shows the other configurations that were used for compliance testing.

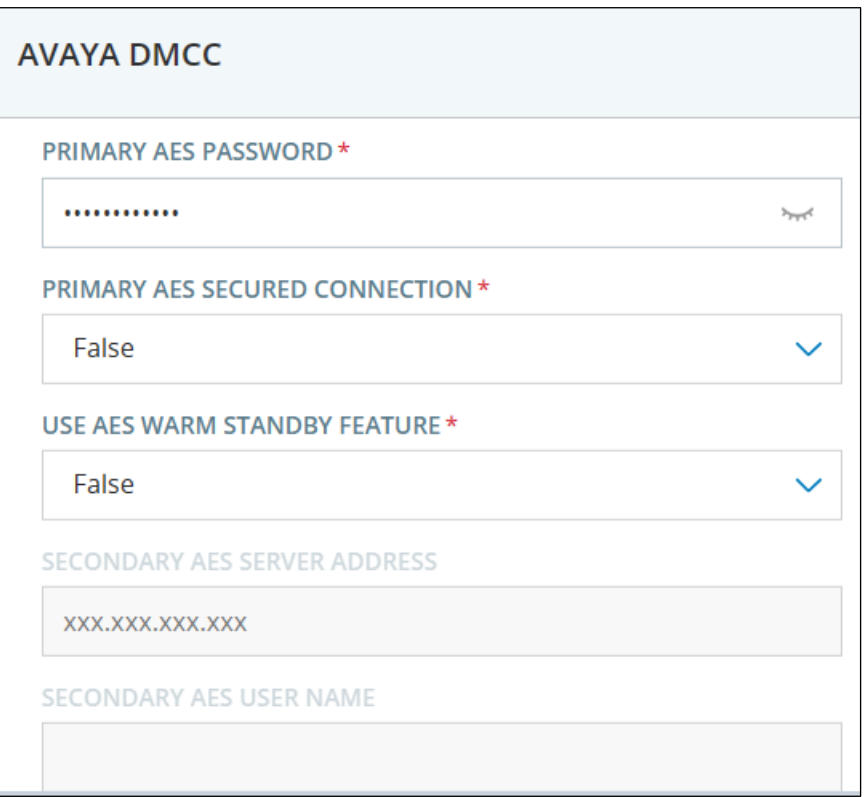

Scrolling down to the end reveals the **Device Password** that was entered and should match that of the password or 'security code' setup in **Section [5.6](#page-9-0)**. The **Codec** should match at least one of the Codecs in **Section [5.3](#page-7-1)**, along with the **Encryption Algorithm** that is being used. Click on **Save** to ensure any and all changes to the Avaya DMCC Interface are kept.

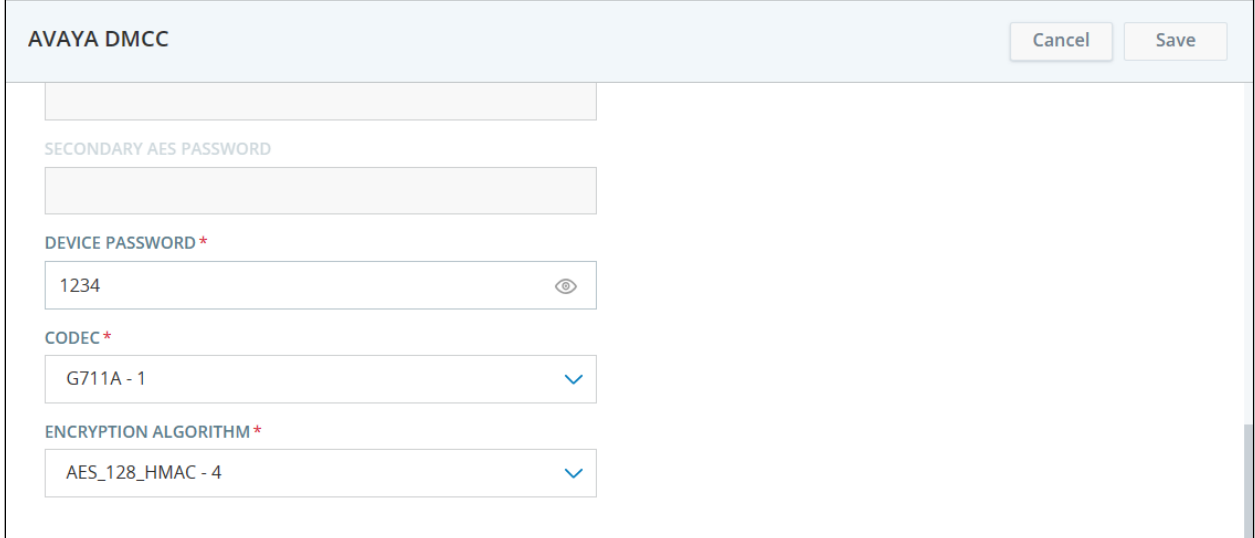

#### <span id="page-31-0"></span>**7.3. Configure Devices**

Click on **Devices** in the left window, this will display all of the Devices that are to be monitored. For compliance testing the **DMCC Device Group** was added along with the **TSAPI Device Group**. The DMCC Device Group has all of the Virtual Stations (see **Section [5.6](#page-9-0)**) added, these are the stations that CXone uses for Single Step Conference to allow each call to be recorded. For compliance testing seven Avaya endpoints were being monitored so seven virtual stations were added so as all calls could be potentially recorded. A new extension/station can be added by clicking on **+ New Device** at the right-hand side of the screen.

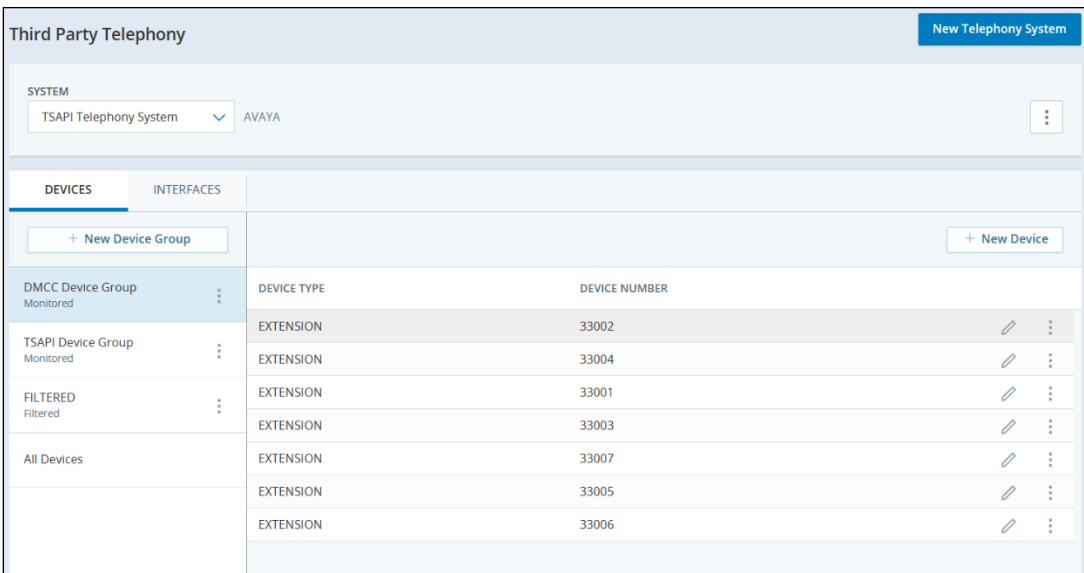

The following screen shows the configuration of extension **33001**.

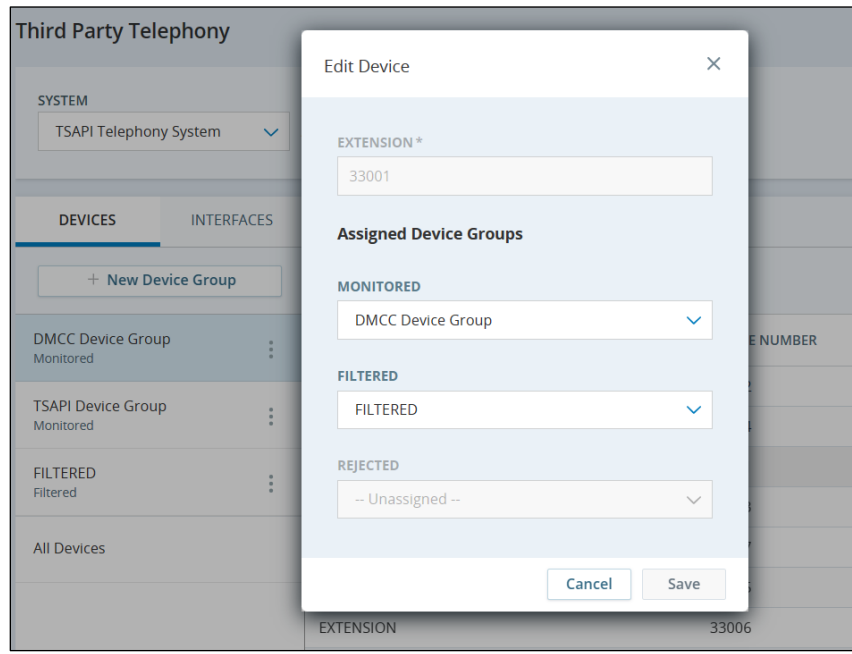

Avaya DevConnect Application Notes ©2024 Avaya LLC. All Rights Reserved.

The **TSAPI Device Group** shows the list of Avaya endpoints that were monitored or recorded. A new group can always be added by clicking on **+ New Device Group** at the left side of the screen, or a new device added to an existing group by clicking on **+ New Device** at the right side of the screen. The **Device Numbers** shown below correspond with the station/extension numbers of the Avaya endpoints that were to be recorded.

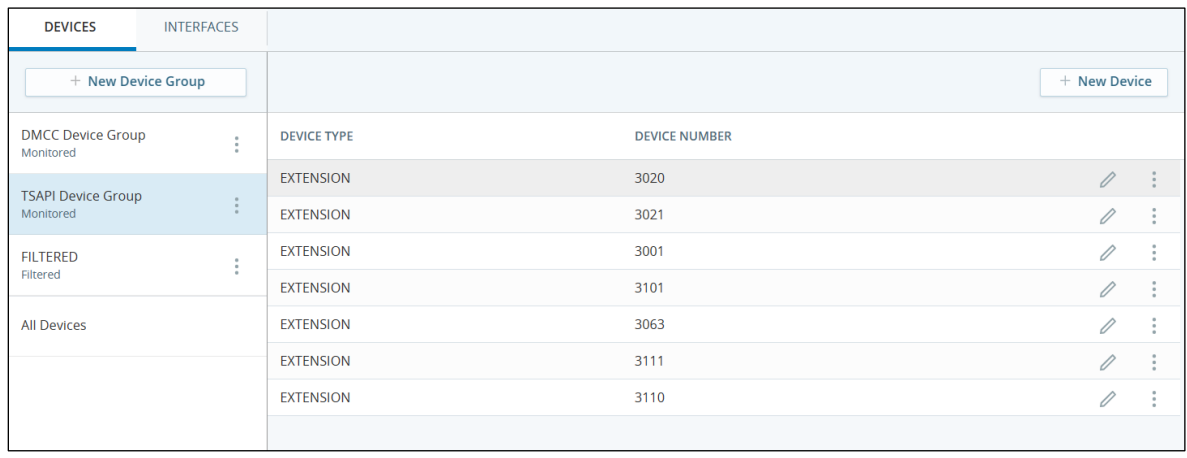

Shown below is the configuration for extension **3001**, that was recorded.

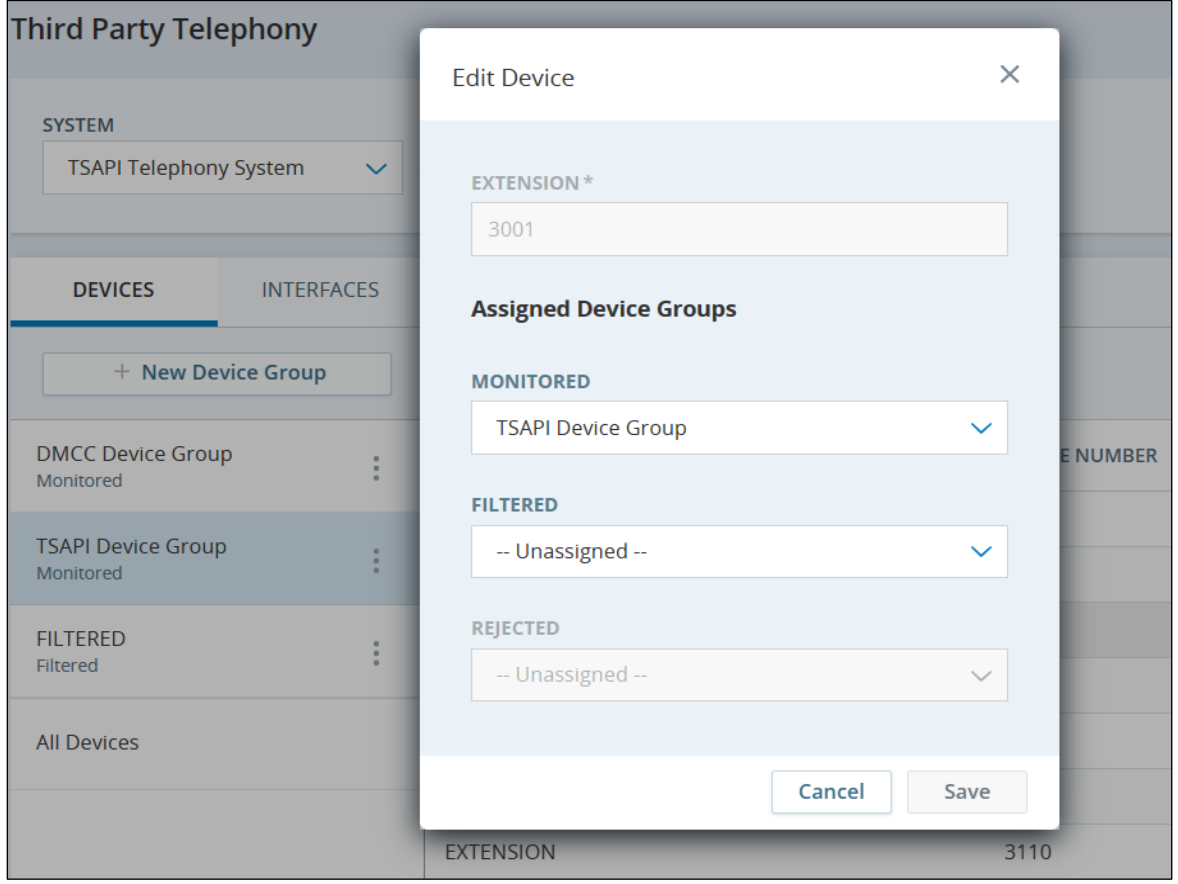

Avaya DevConnect Application Notes ©2024 Avaya LLC. All Rights Reserved.

## **8. Verification Steps**

This section provides the steps that can be taken to verify correct configuration of the NICE CXone, Avaya Aura® Communication Manager, and Avaya Aura® Application Enablement Services.

## **8.1. Verify Avaya Aura® Communication Manager CTI Service State**

Before the connection between the CXone and the AES is checked, check the connection between Communication Manager and AES to ensure it is functioning correctly. Check the AESVCS link status by using the command **status aesvcs cti-link**. Verify the **Service State** of the CTI link is **established**.

```
status aesvcs cti-link
                 AE SERVICES CTI LINK STATUS
CTI Version Mnt AE Services Service Msgs Msgs
Link Busy Server State Sent Rcvd
1 12 no aespri101x established 15 15
2 12 no aessec101x established 373 373
3 12 no aes101xha established 15 15
```
Use the command **list monitored-station** to get a list of stations that are being monitored. The list below should correspond with the same list of stations in **Section [7.3](#page-31-0)**.

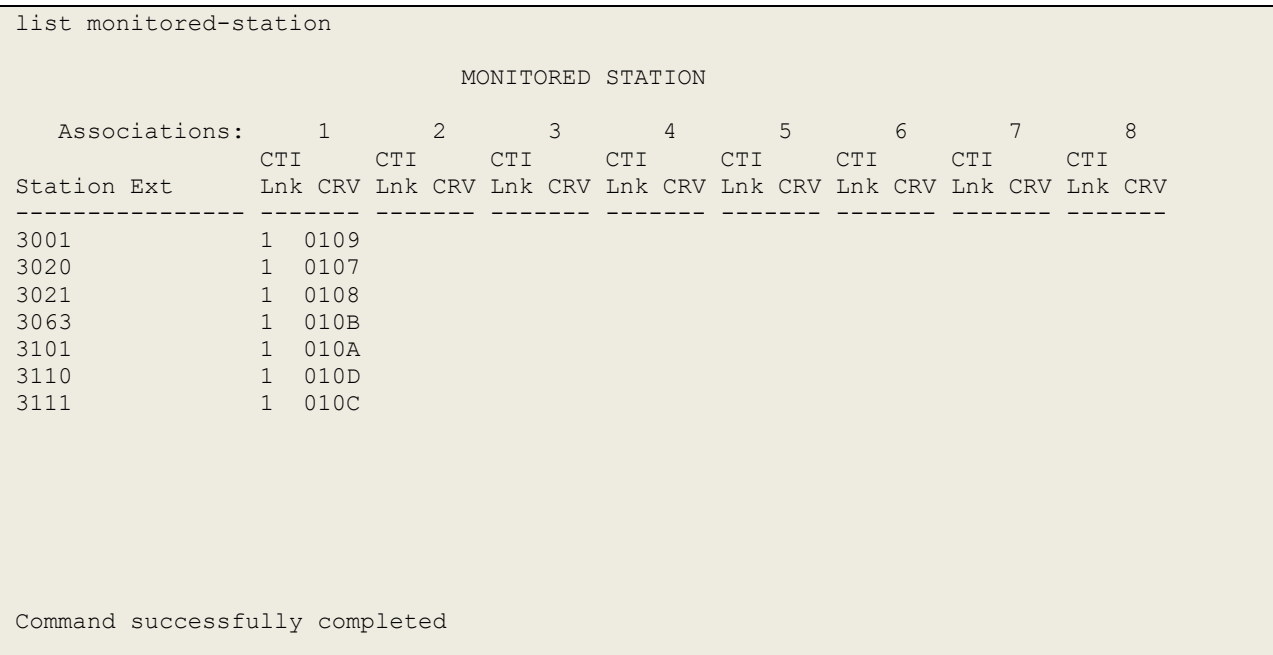

### **8.2. Verify TSAPI Link**

On the AES Management Console verify the status of the TSAPI link by selecting **Status** → **Status and Control** → **TSAPI Service Summary** to display the **TSAPI Link Details** screen. Verify the status of the TSAPI link by checking that the **Status** is **Talking** and the **State** is **Online**.

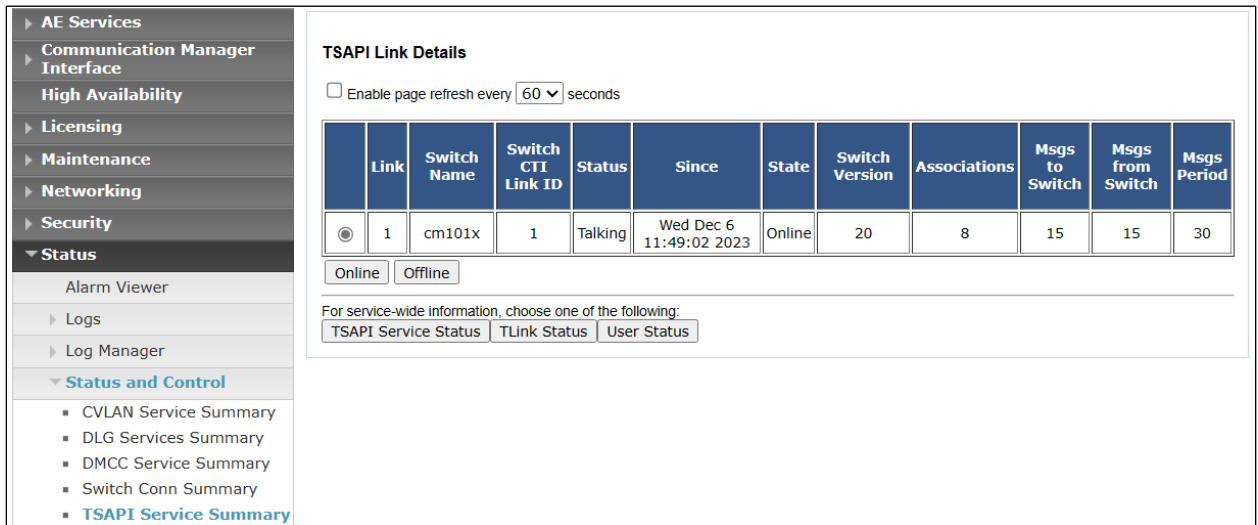

Clicking on **User Status** from the screen on the previous page should display something similar to that shown below, where the CXone user and corresponding **Tlink Name** are shown.

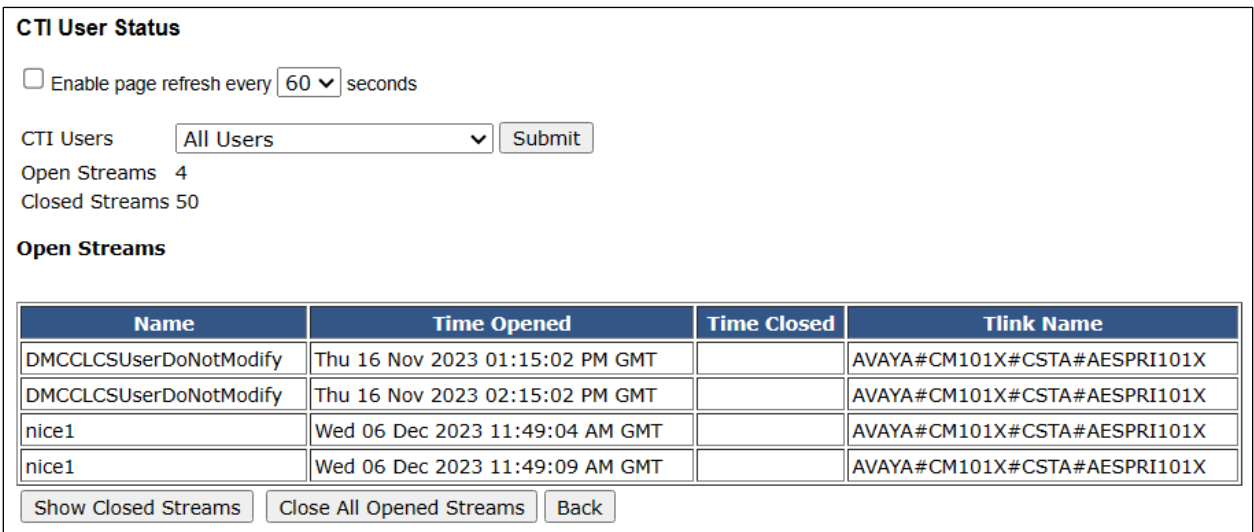

## **8.3. Verify DMCC link on AES**

Verify the status of the DMCC link by selecting **Status**  $\rightarrow$  **Status and Control**  $\rightarrow$  **DMCC Service Summary** to display the **DMCC Service Summary – Session Summary** screen. The screen below shows that the user **nice1** is connected from the IP address **10.231.34.238**, which is the NICE CXone server's address. Note also that **7** is listed for the **# of Associated Devices** which corresponds to the seven recorders/virtual stations that were configured.

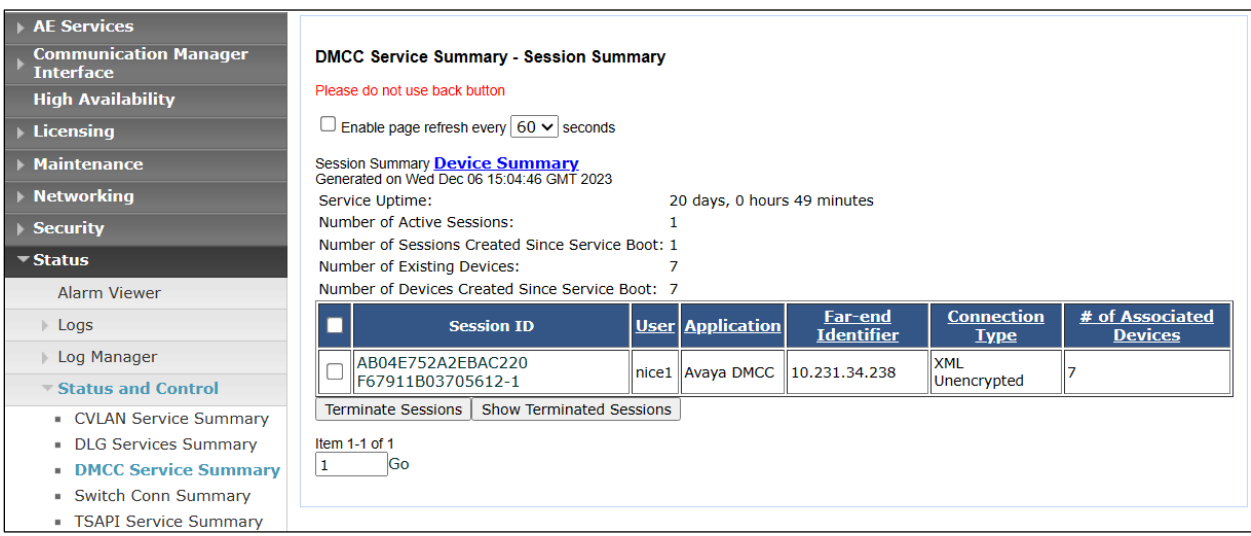

### **8.4. Verify calls are being recorded**

From any of the monitored Avaya endpoints make a series of inbound and outbound calls. Once these calls are completed, they should be available for playback through a web browser to CXone.

Open a web browser as shown navigate to **https://<CXoneIP>/** (not shown), enter the appropriate credentials and click on **Sign In**.

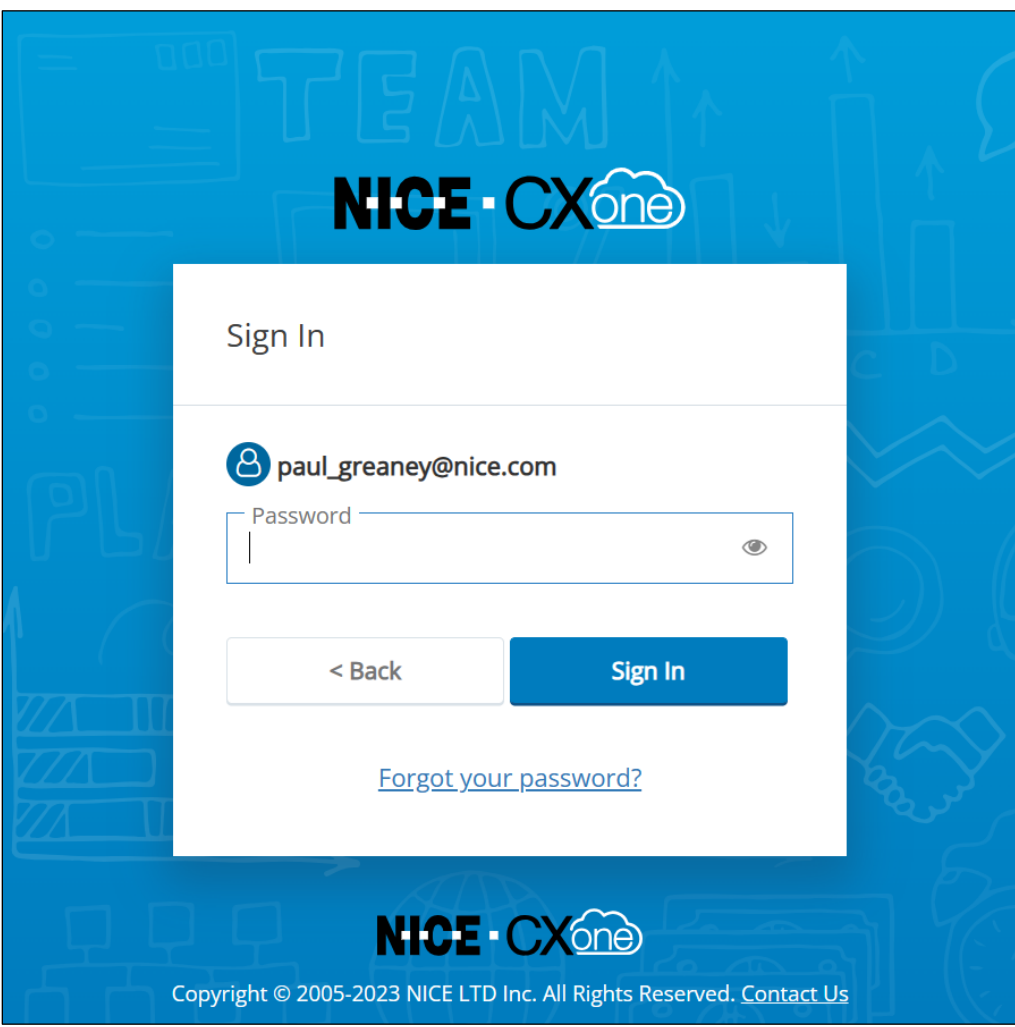

Once logged in, select **Interactions** from the left window.

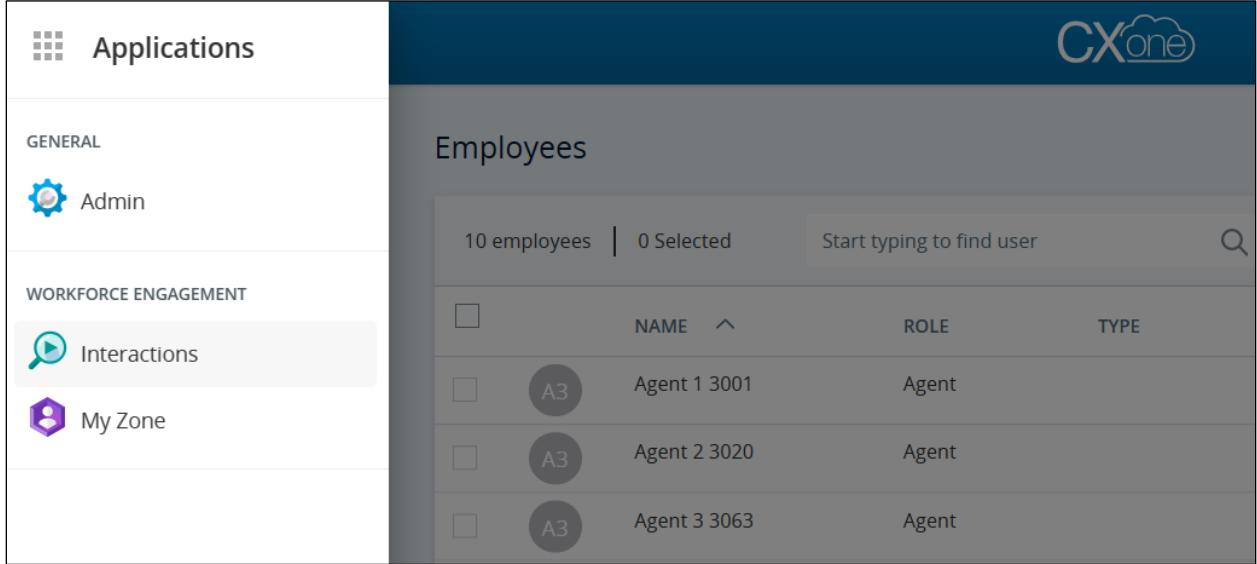

There are a number of ways to search for the appropriate recordings. One of the easiest ways is to select the last x number of days.

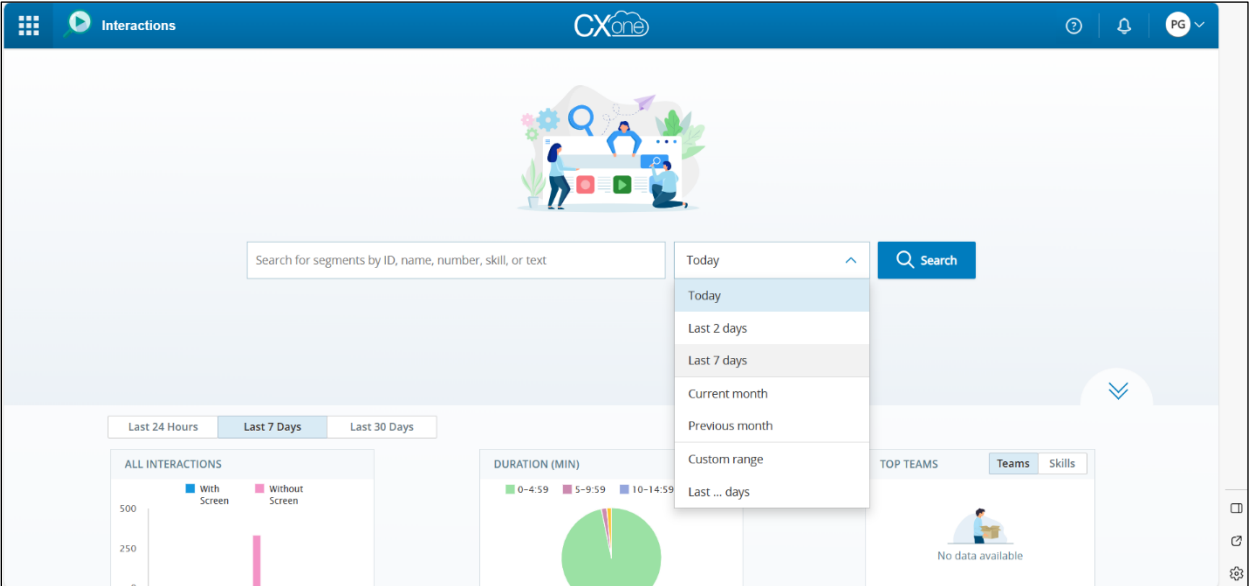

A list of recordings over the **Last 7 days** is shown. Clicking on the play icon on any one of these will play back that recording.

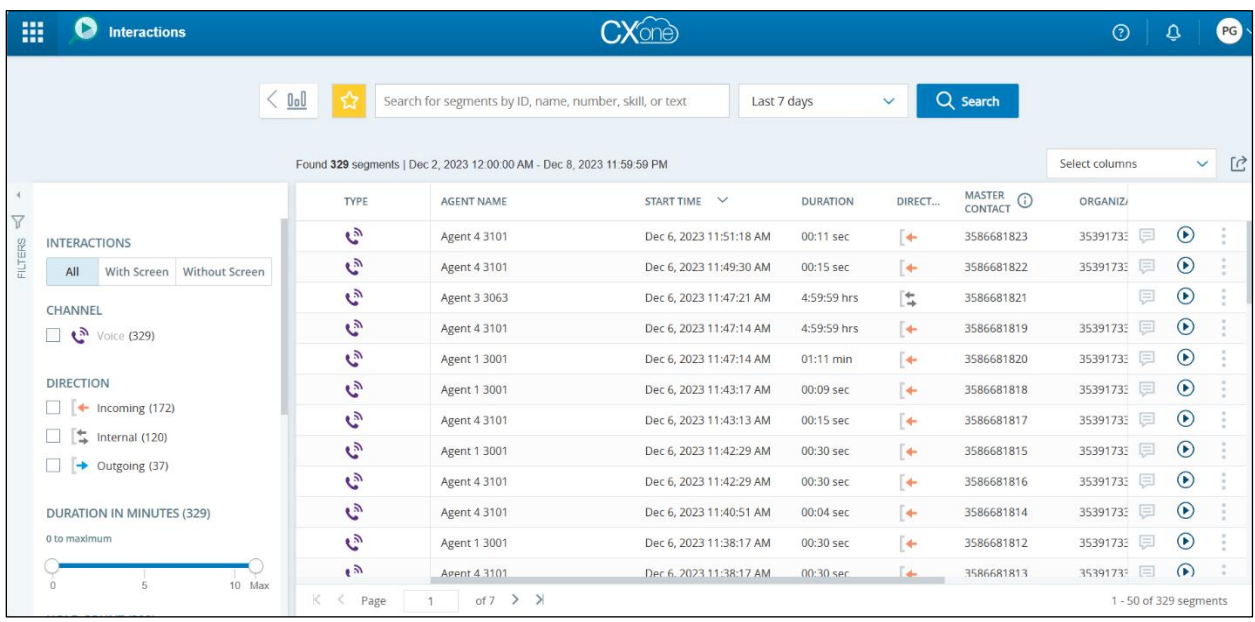

A new window opens showing details of the recording and plays back the audio that was recorded.

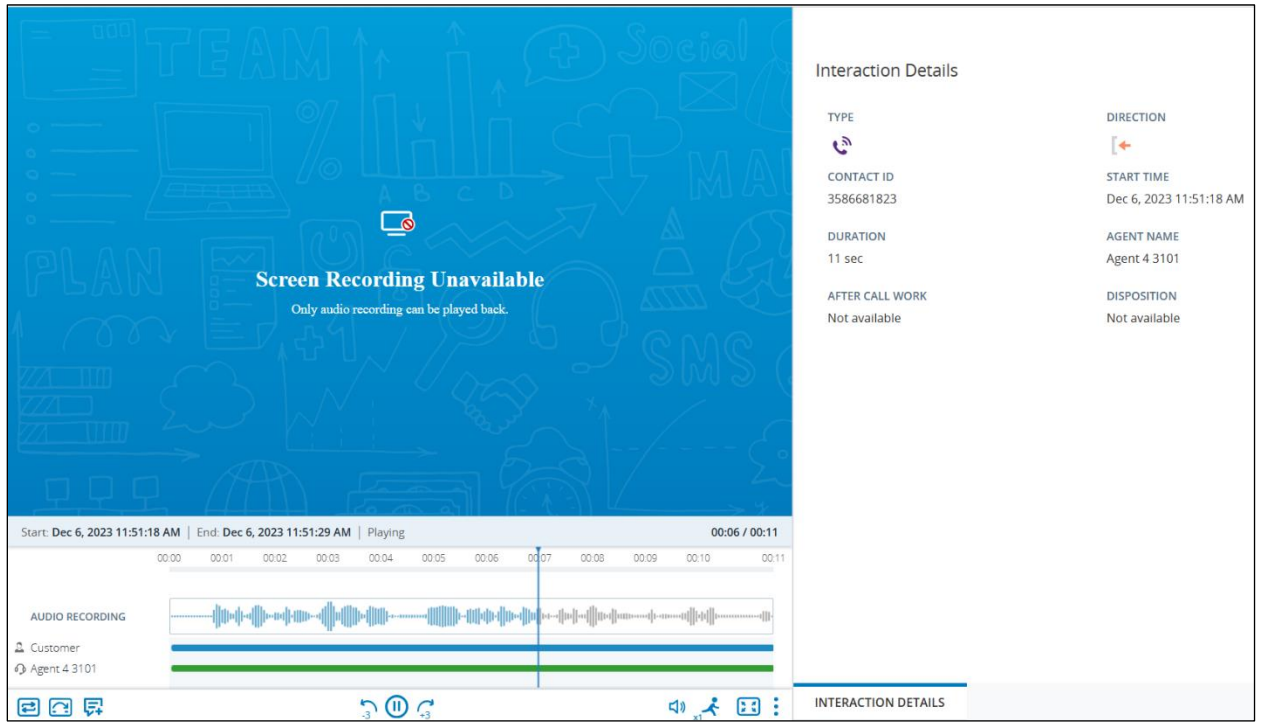

## **9. Conclusion**

These Application Notes describe the configuration steps required for NICE CXone v1.0 to successfully interoperate with Avaya Aura® Communication Manager R10.1 using Avaya Aura® Application Enablement Services R10.1 to connect to using DMCC Single Step Conference to record calls. All feature functionality and serviceability test cases were completed successfully.

## <span id="page-39-0"></span>**10. Additional References**

This section references the Avaya and NICE product documentation that are relevant to these Application Notes.

Product documentation for Avaya products may be found at *[http://support.avaya.com](http://support.avaya.com/)*.

- [1] *Administering Avaya Aura® System Manager.* Release 10.1.x, Issue 6, June 2022*.*
- [2] *Administering Avaya Aura® Session Manager.* Release 10.1.x, Issue 3, April 2022*.*
- [3] *Administering Avaya Aura® Communication Manager.* Release 10.1, Issue 1, December 2021*.*
- [4] *Administering Avaya Aura® Application Enablement Services*. Release 10.1.x, Issue 4, April 2022*.*
- [5] *Implementing and Administering Avaya Aura® Media Server.* Release 10.1.x, Issue 2, July 2022*.*
- [6] *RFC 3261 SIP: Session Initiation Protocol,* <http://www.ietf.org/>
- [7] *RFC 2833 RTP Payload for DTMF Digits, Telephony Tones and Telephony Signals*, <http://www.ietf.org/>

Product documentation for NICE products may be found at:

[https://help.nice-](https://help.nice-incontact.com/content/integratedsolutions/cxoneopen/cxoneopen.htm?TocPath=CXone%20Multi-ACD%7CCXone%20Multi-ACD%20(CXone%20Open)%7C_____0)

[incontact.com/content/integratedsolutions/cxoneopen/cxoneopen.htm?TocPath=CXone%20Multi](https://help.nice-incontact.com/content/integratedsolutions/cxoneopen/cxoneopen.htm?TocPath=CXone%20Multi-ACD%7CCXone%20Multi-ACD%20(CXone%20Open)%7C_____0) [-ACD%7CCXone%20Multi-ACD%20\(CXone%20Open\)%7C\\_\\_\\_\\_\\_0](https://help.nice-incontact.com/content/integratedsolutions/cxoneopen/cxoneopen.htm?TocPath=CXone%20Multi-ACD%7CCXone%20Multi-ACD%20(CXone%20Open)%7C_____0)

#### **©2024 Avaya LLC All Rights Reserved.**

Avaya and the Avaya Logo are trademarks of Avaya LLC All trademarks identified by ® and ™ are registered trademarks or trademarks, respectively, of Avaya LLC All other trademarks are the property of their respective owners. The information provided in these Application Notes is subject to change without notice. The configurations, technical data, and recommendations provided in these Application Notes are believed to be accurate and dependable but are presented without express or implied warranty. Users are responsible for their application of any products specified in these Application Notes.

Please e-mail any questions or comments pertaining to these Application Notes along with the full title name and filename, located in the lower right corner, directly to the Avaya DevConnect Program at [devconnect@avaya.com.](mailto:devconnect@avaya.com)